## **Ariba Network Material Order Guide**

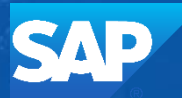

**SAP Ariba** 

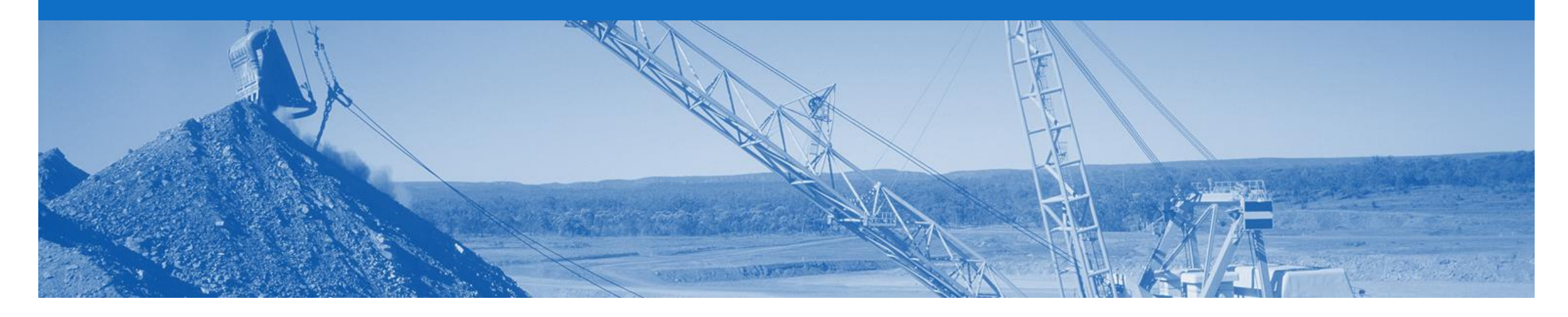

### **Introduction**

The purpose of this document is to provide the information suppliers need to effectively transact with BHP via the Ariba Network. This document provides step by step instructions, procedures and hints to facilitate a smooth flow of procurement between BHP and supplier.

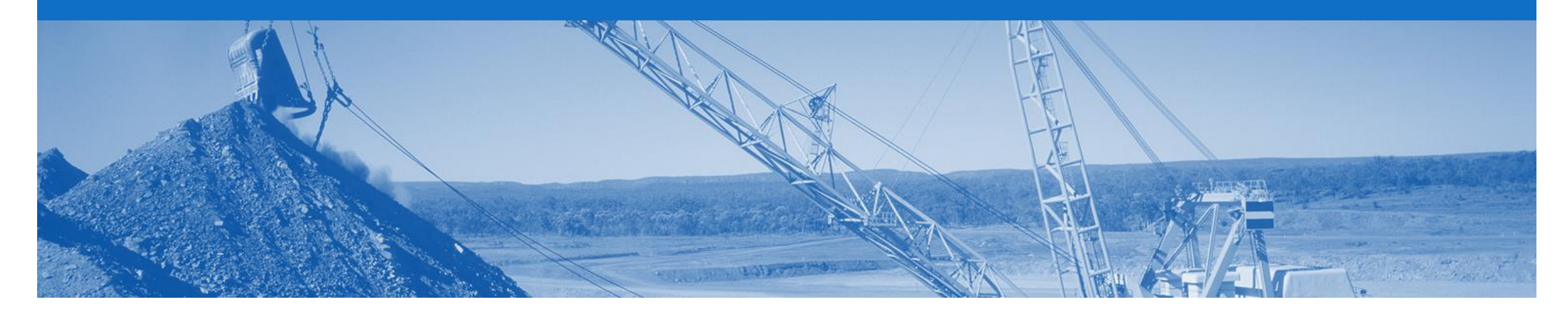

### **Table of Contents**

- [Process Workflow](#page-5-0)
- [Purchase Order](#page-5-0)
	- **[Repair Order](#page-10-0)**
	- [Confirmation Order](#page-11-0)
- **[Order Confirmation](#page-11-0)** 
	- [Confirm Entire Order](#page-13-0)
	- [Update line Items](#page-27-0)
	- **[Reject Entire Order](#page-16-0)**
- Select by clicking on the links: <br>**Conserverse** Select by clicking on the links: <br>**Other Resources Available: [Identify Non-Responded Orders](#page-17-0)** 
	- **[Order Inquiry](#page-18-0)**
	- **[Ship Notice](#page-21-0)** 
		- [Full Ship Notice](#page-22-0)
		- [Partial Ship Notice](#page-24-0)
	- [Goods Receipt Notice](#page-26-0)
	- [GRN Flipped Invoice](#page-31-0)

- ➢ [Administration Guide](https://connect.ariba.com/KAAcontent2/1,,168611,00.html?bypass=1)
- ➢ [General Functionality Guide](https://connect.ariba.com/KAAcontent2/1,,166215,00.html?bypass=1)
- ➢ [Search Filter Guide](https://connect.ariba.com/KAAcontent2/1,,173128,00.html?bypass=1)
- ➢ [Quick Start Guide](https://connect.ariba.com/KAAcontent2/1,,167500,00.html?bypass=1)
- ➢ [Quote Automation](https://connect.ariba.com/KAAcontent2/1,,172283,00.html?bypass=1) Guide
- ➢ [Quick Reference Guide](https://connect.ariba.com/KAAcontent2/1,,166253,00.html?bypass=1)
- ➢ Invoice Guide
- ➢ Service Order Guide

#### **Inbox – Orders and Releases**

The **Orders and Releases**  category displays a summary of all the purchase orders sent from Buyers.

**Note (N):** The columns can be sorted into alphabetical (A-Z or Z-A) or numerical (0–9 or 9–0) order by clicking on the column heading.

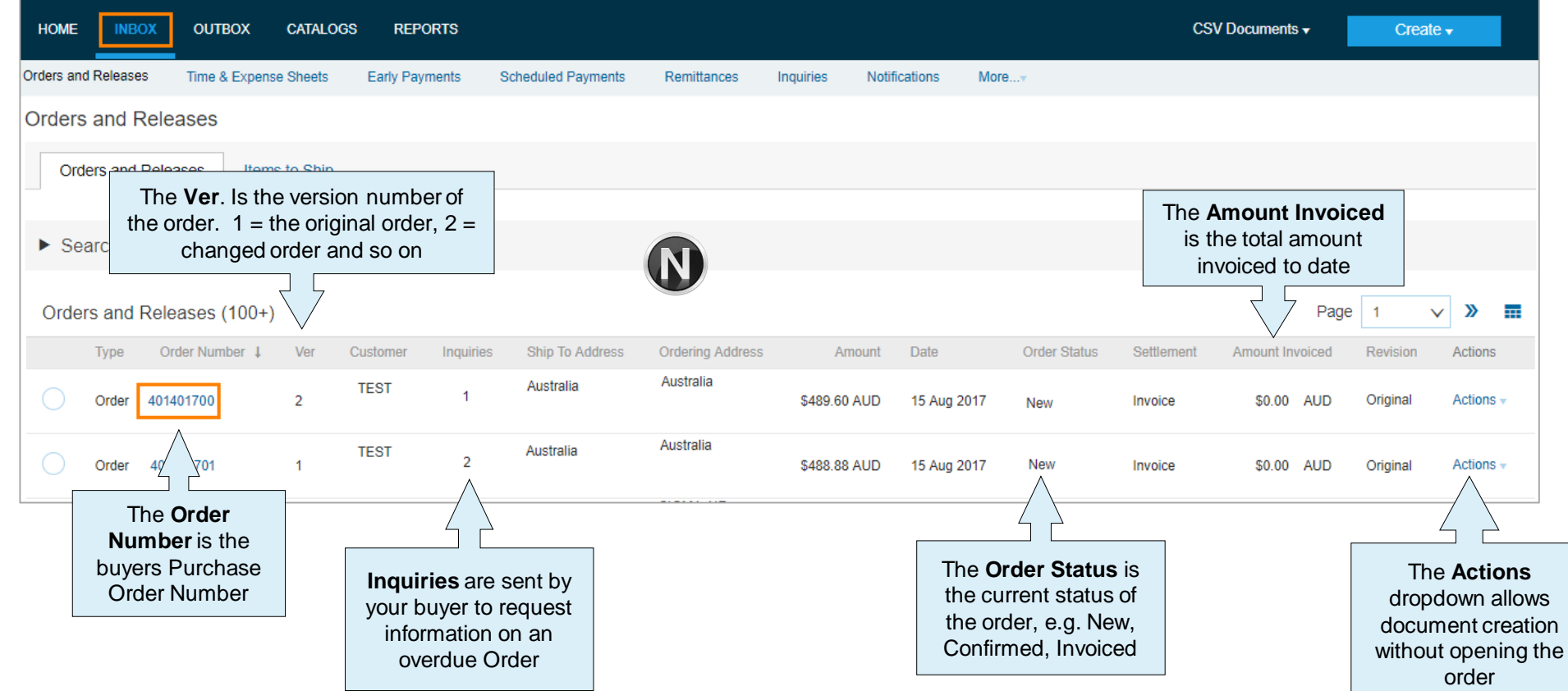

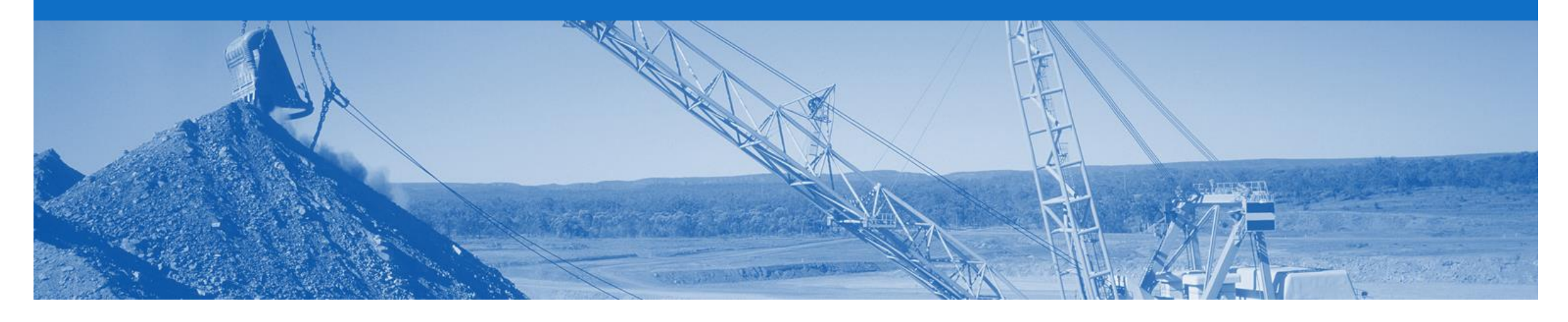

### **General Notes**

- Every Order requires an Order Confirmation sent back to BHP
- When an 'Order Confirmation Update Line Item' a Changed Order may be sent from BHP
- Invoices can only be created from 'Confirmed' Order lines
- Once you have submitted an invoice to BHP via Ariba Network please do not send a paper/hard copy invoice
- Remittance Advices will only be submitted via Ariba Network to suppliers who invoice via Ariba Network
- Any field with an \* is a mandatory field and a value is required to be entered
- Contract/Catalogue add item use original PO currency
- Tax Editable (USA) limited to specific Petroleum suppliers who will not receive tax on the PO and can add their own tax category and rate to the invoice

<span id="page-5-0"></span>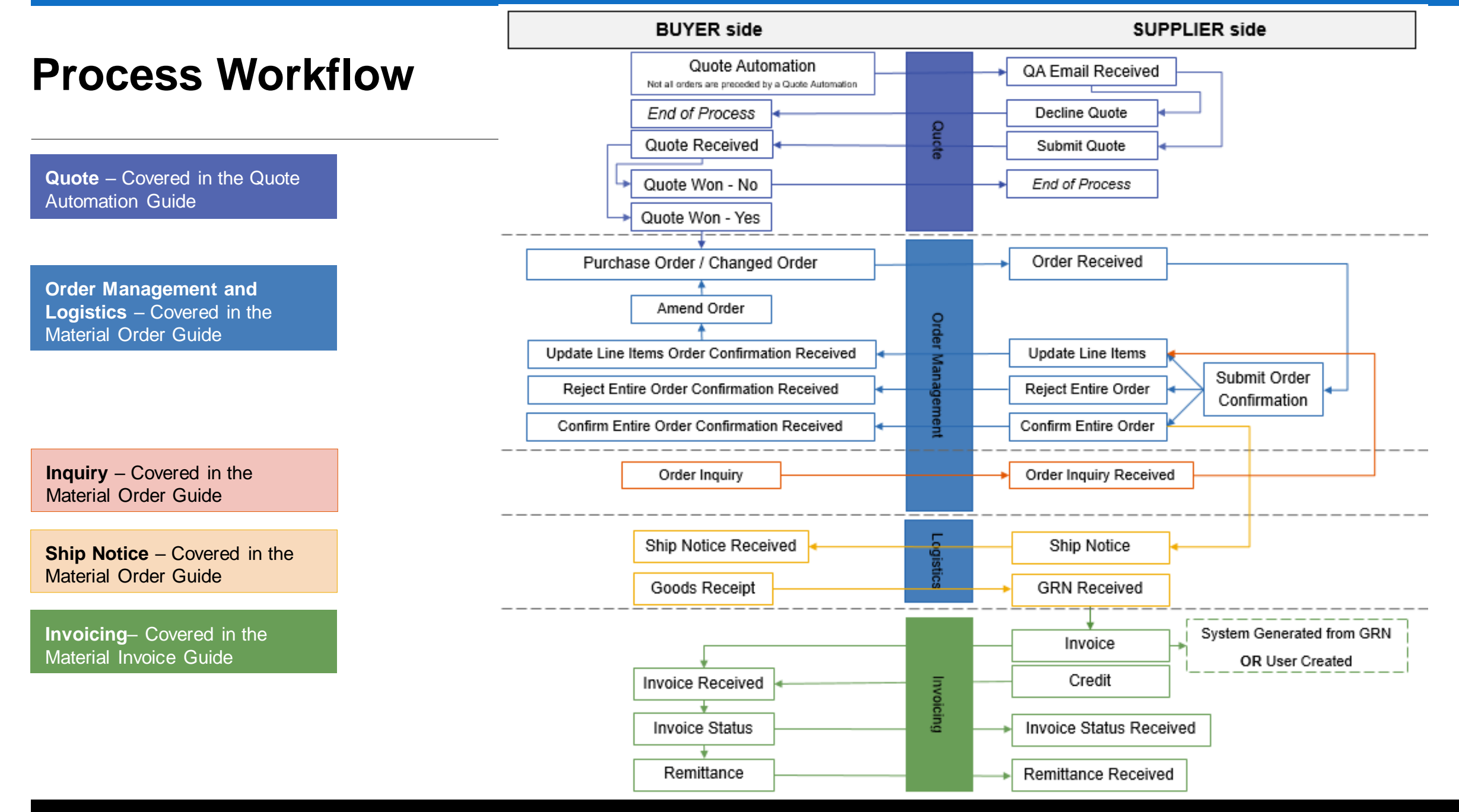

© 2018 SAP Ariba. All rights reserved.

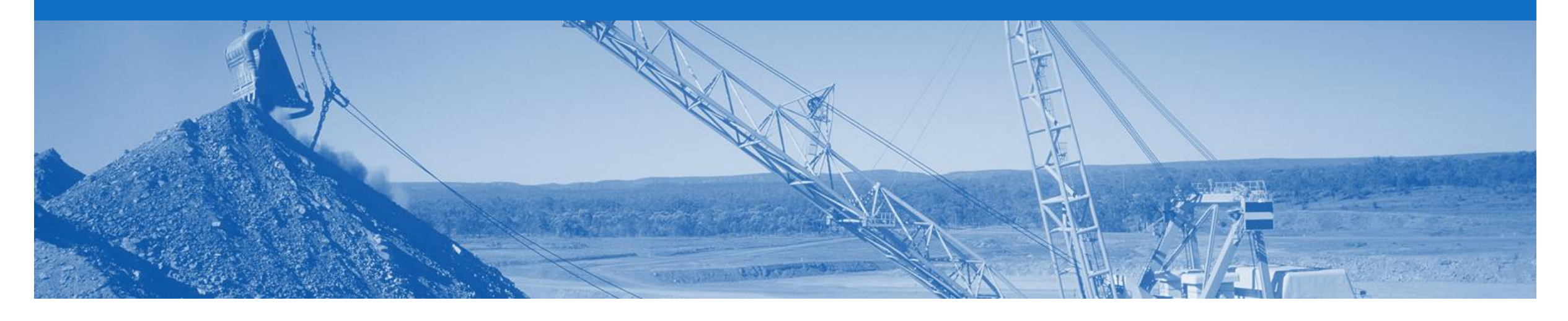

### **Purchase Order**

- The Purchase Order (PO) is the source document for the order and all subsequent documents are created from the PO
- A PO is a commercial document issued by a buyer to a seller, indicating types, quantities, and agreed prices for products or services the seller will provide to the buyer. Receiving an Order from your buyer constitutes an offer to buy products or services
- Any field with an **\*** is a mandatory field and a value is required to be entered
- Multiple Invoices can be created against the same PO line up to the quantity/value available on that PO line
- Orders are always from one company within BHP. Deliveries may be required to different plants with the same order or to a logistics provider
- **Order Types**
	- **Order** Goods items only
	- **Repair Order** Contains items that require to be repaired

### **Open the Purchase Order**

- 1. Click **Inbox** tab on the Dashboard.
- ➢ Screen displays: Orders and Releases
- 2. Located & click the **Order Number** to open the order.
- ➢ Screen displays: Purchase **Order**
- 3. View the Purchase Order.

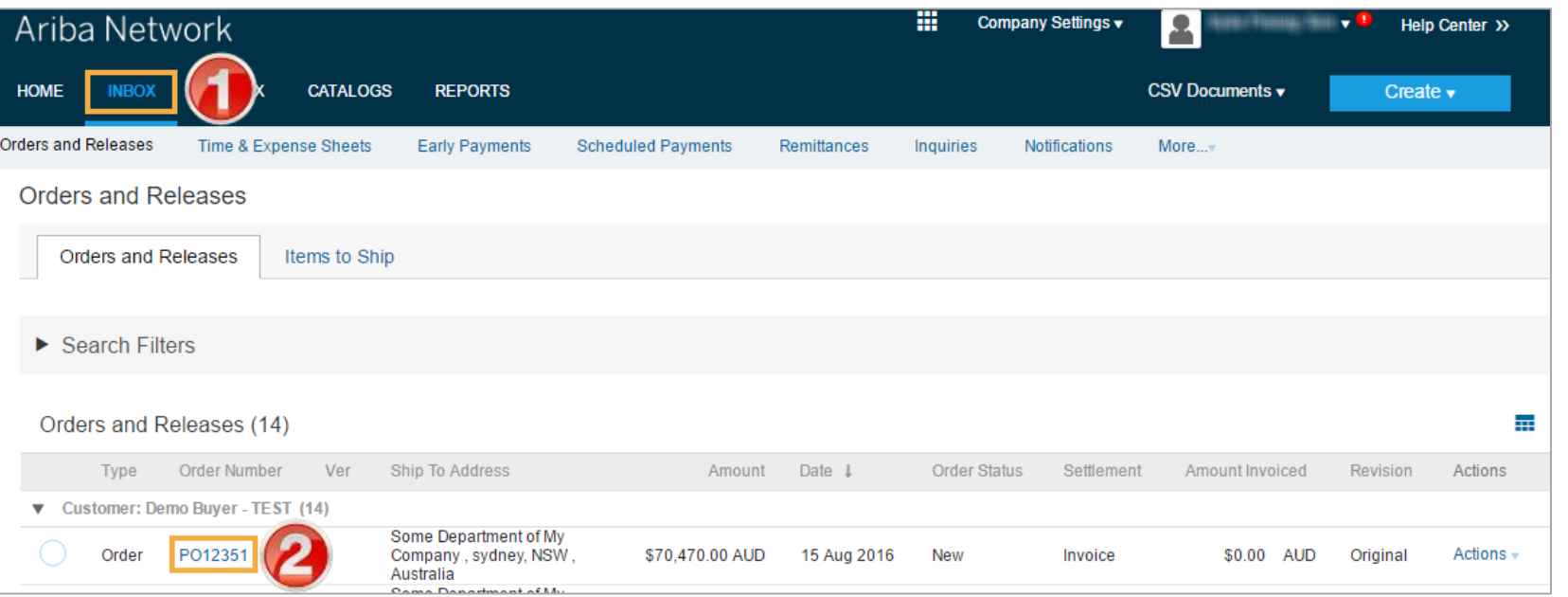

#### **View Purchase Order Details – Header Level**

The Purchase Order Header displays the:

- **1) Purchase Order** Number.
- **2) Order History.**
- 3) Purchase Order **Status**  (Status will change as the order is actioned. E.g. Once an invoice is created the Order Status will say Invoiced).
- 4) BHP **Contact Information.**
- **5) Ship To** details.
- **6) Bill To** details.
- **7) Deliver To** details.
- ➢ Scroll down to Line Items

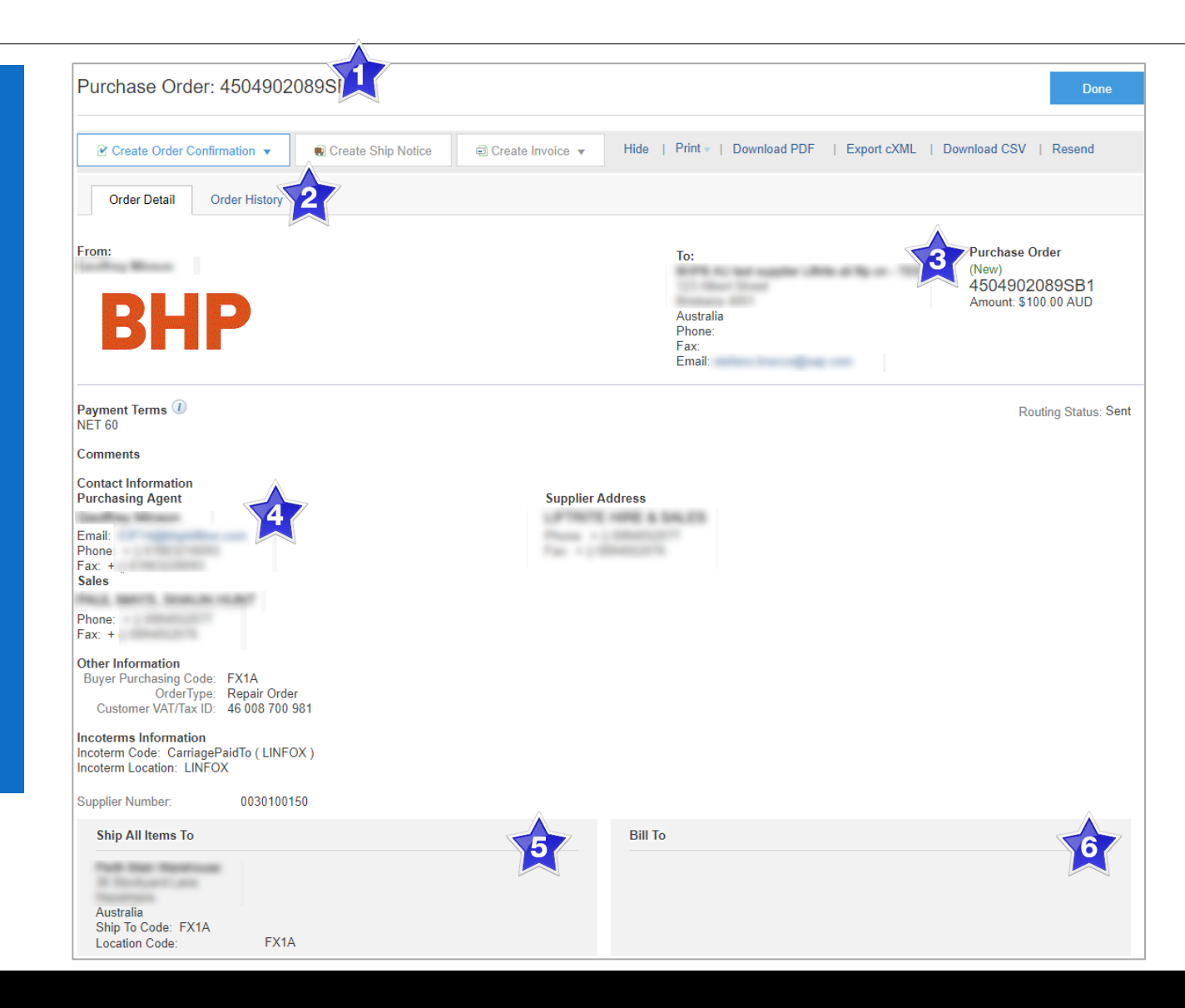

#### **Purchase Order – Line Item Level**

- 7) Click **Show Item Details** to see all line item details
- 8) Click **Details** to see individual Line Level details
- 9) Click **Done** to return to the Inbox.

#### **Reviewing a Purchase Order**

Review each Purchase Order received to:

- Identify the items requested
- Determine whether the items are in stock
- Validate the information contained within the PO
- Review the shipping address
- Ensure that the details of items in the order are correct
- Check fields required by the business and any Comments

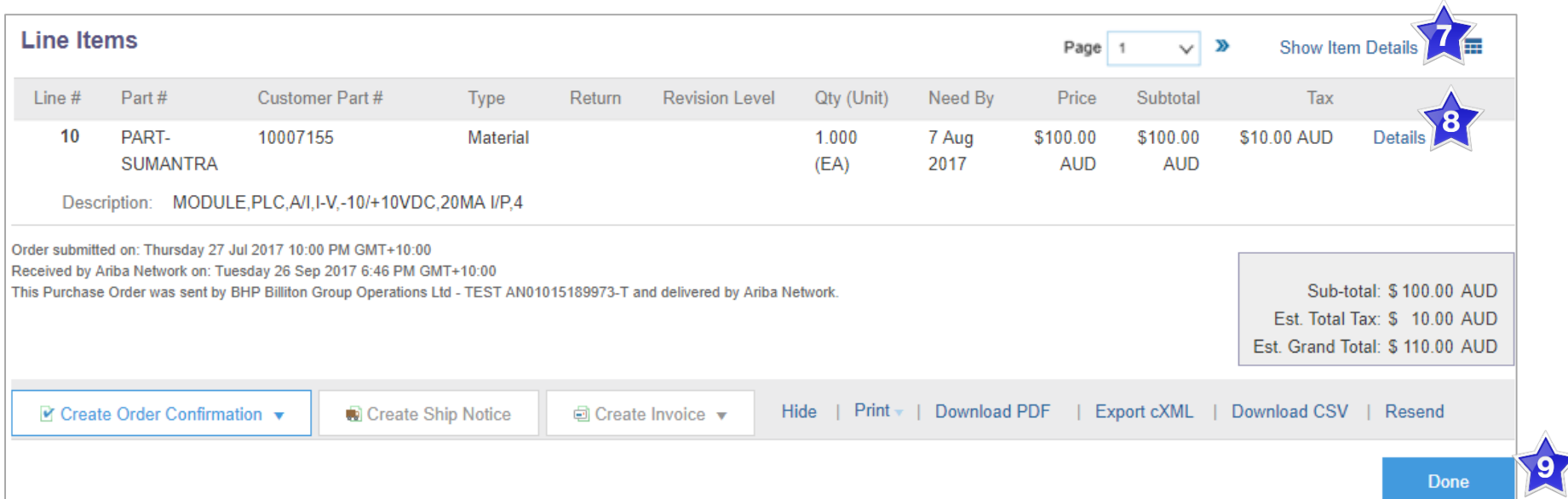

### <span id="page-10-0"></span>**Repair Order – Line Item Level**

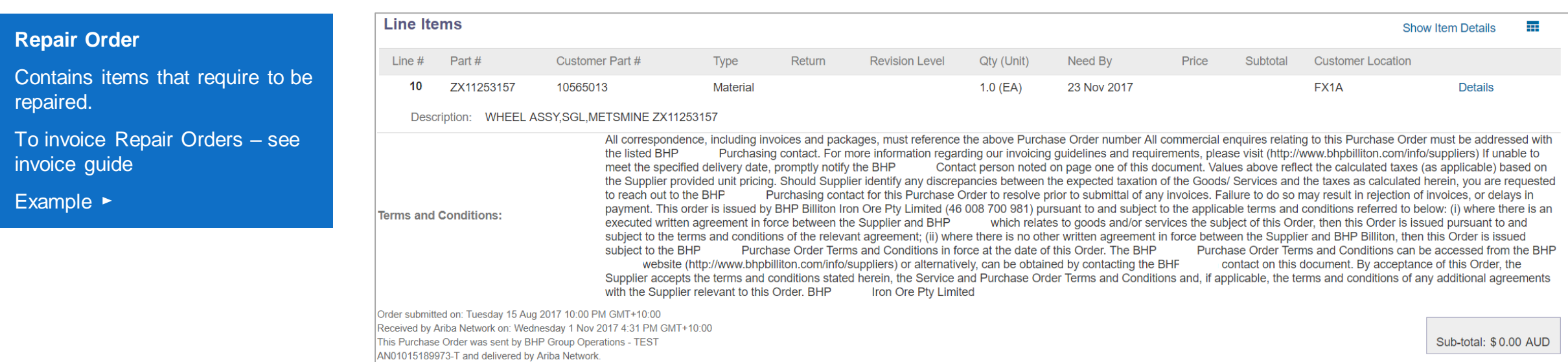

<span id="page-11-0"></span>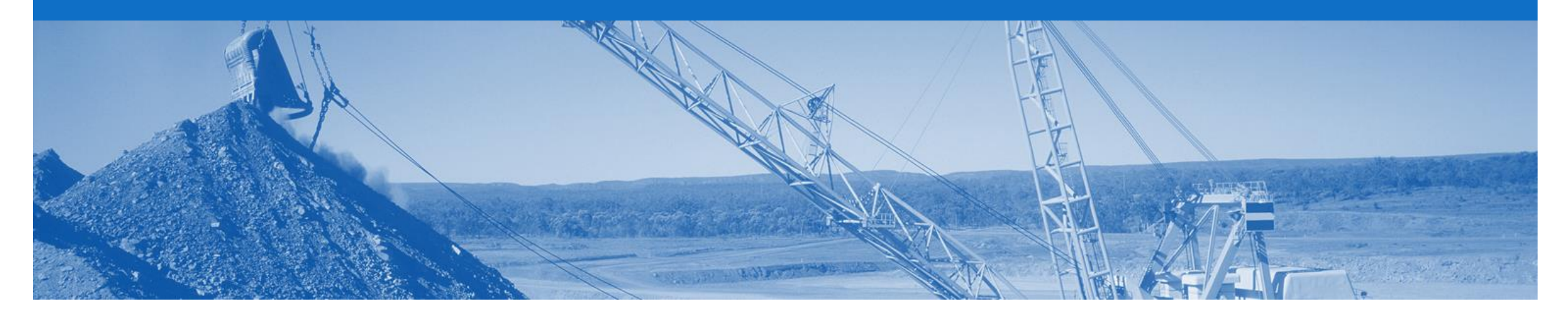

### **Order Confirmation**

- **The Order Confirmation is mandatory and any field with an \* is a mandatory field and a value is required to be entered**
- Responding to an order using the Order Confirmation informs BHP whether you **accept** all conditions, **update** or **reject** the order
- The Invoice must match the order details. Therefore use the 'Order Confirmation Update Line Items' to request changes to the order. The Order must be correct prior to shipping the goods
- Multiple Order Confirmations are allowed
- The Confirmation Number (#) is your reference number, it can be any word number or combination of your choice. Max length is 20 characters
- Once the Order Confirmation Update Line Items is received, BHP will review the changes and if the changes are accepted, BHP will send a Changed Order
- The Changed Order needs to be reviewed and confirmed to in the same way as the Purchase Order
- There are 3 types of Order Confirmation; a Confirmation can be created to either confirm, update or reject the order:
	- **1) Confirm Entire Order**: used to confirm all line item details of the order
	- **2) Update Line Item:** used to request BHP approval to changes to details of the order prior to invoicing, e.g. price, date etc.
	- **3) Reject Entire Order**: used to reject the order if it cannot be fulfilled Rejection should not be used for: Incorrect Delivery Dates or Incorrect Price, use the Update Line Item is the correct process.

#### **Create the Order Confirmation**

- 1. Click **Inbox** tab on the Dashboard.
- ➢ Screen displays: Orders and Releases
- 2. Located and click the **Order Number** to open the order.
- ➢ Screen displays: Purchase **Order**
- 3. View the Purchase Order.
- 4. Click **Create Order Confirmation** and select option.
- Drop down box displays available options:

• **Confirm Entire Order**

- **Update Line Items**
- **Reject Entire Order**
- ➢ Screen displays: Order **Confirmation**

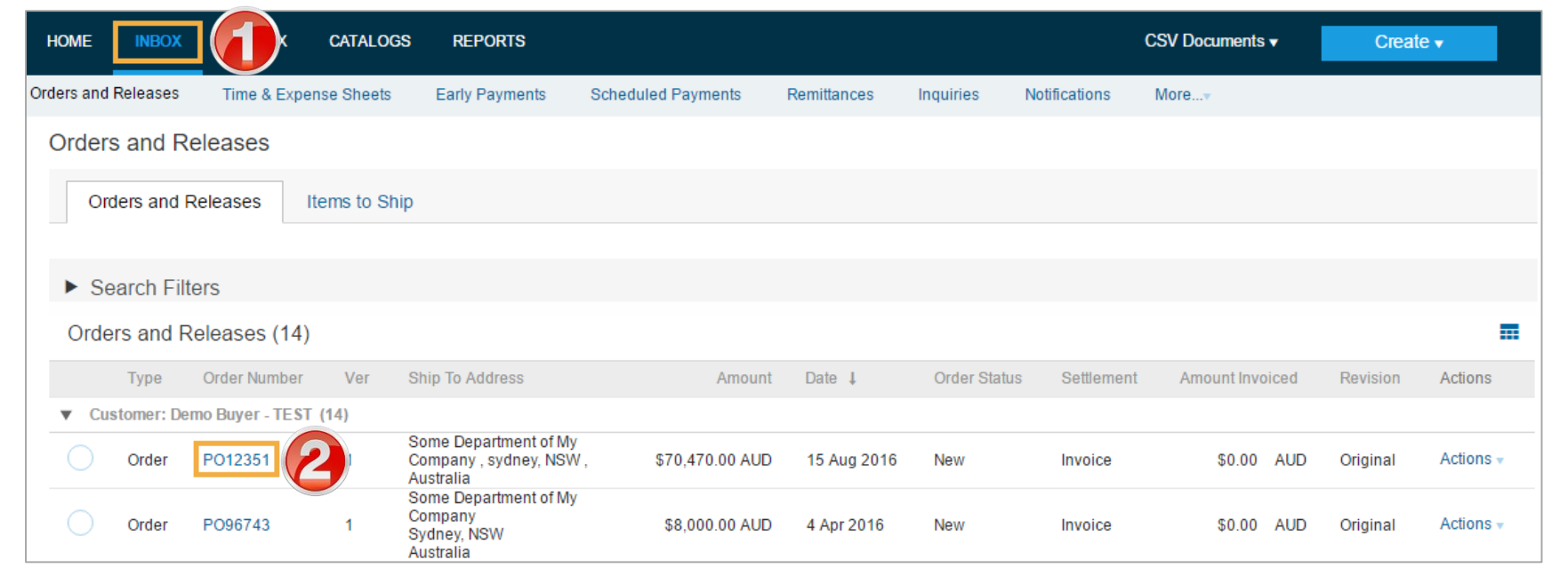

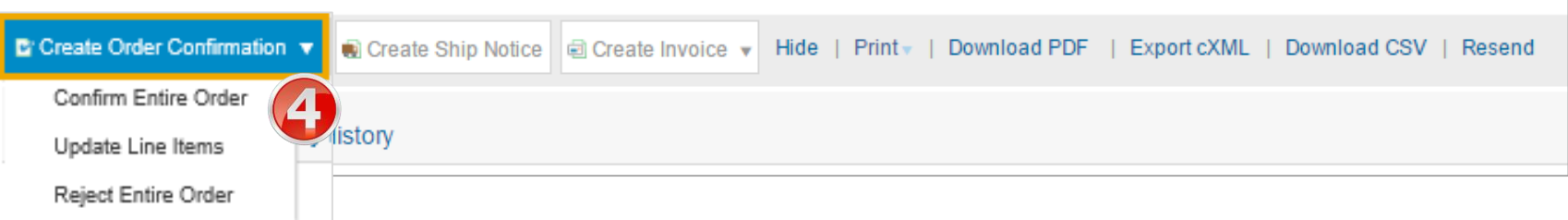

### <span id="page-13-0"></span>**Order Confirmation – Type 1 – Confirm Entire Order**

Exit

Next

\* Indicates required field

Tax Customer Location

Exit

Next

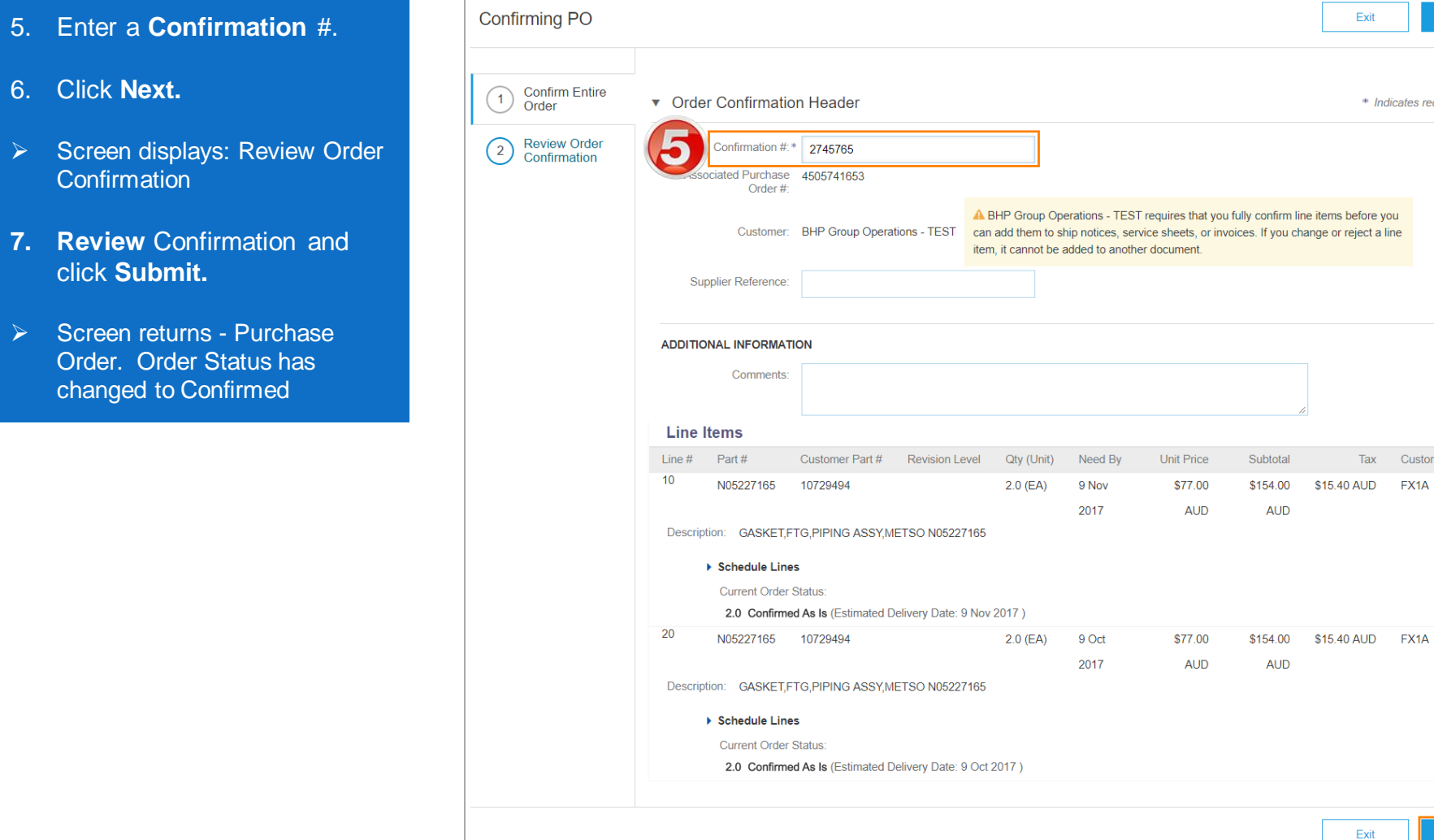

6. Click

**7. Rev** click **Submit.**

Cont

Orde char

### **Order Confirmation – Update Line Item**

- 5. Enter **Confirmation#**
- 6. Enter **Supplier Reference**
- 7. Enter the corresponding quantity into the appropriate fields - **Confirm/ Reject**
- 8. Click **Details** to edit details and add comments
- ➢ Screen displays the Line Item Details screen

#### **Note**s:

- Do not use Backorder as this will flag the line/order for deletion in BHP's system
- A delivery date change will trigger a change order if accepted
- A quantity change will update the BHP system but NOT trigger a change order.

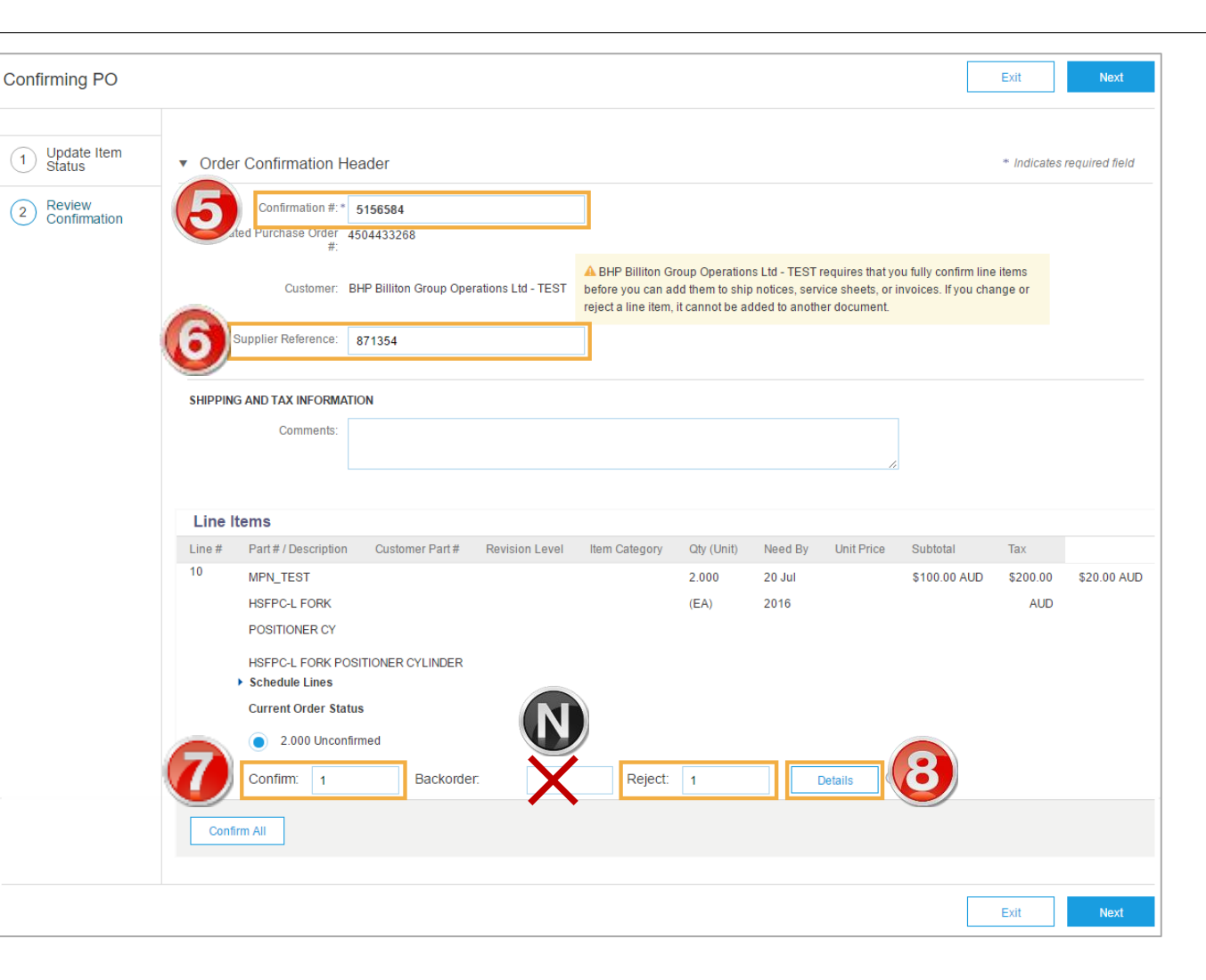

### **Order Confirmation – Type 2 – Update Line Item cont...**

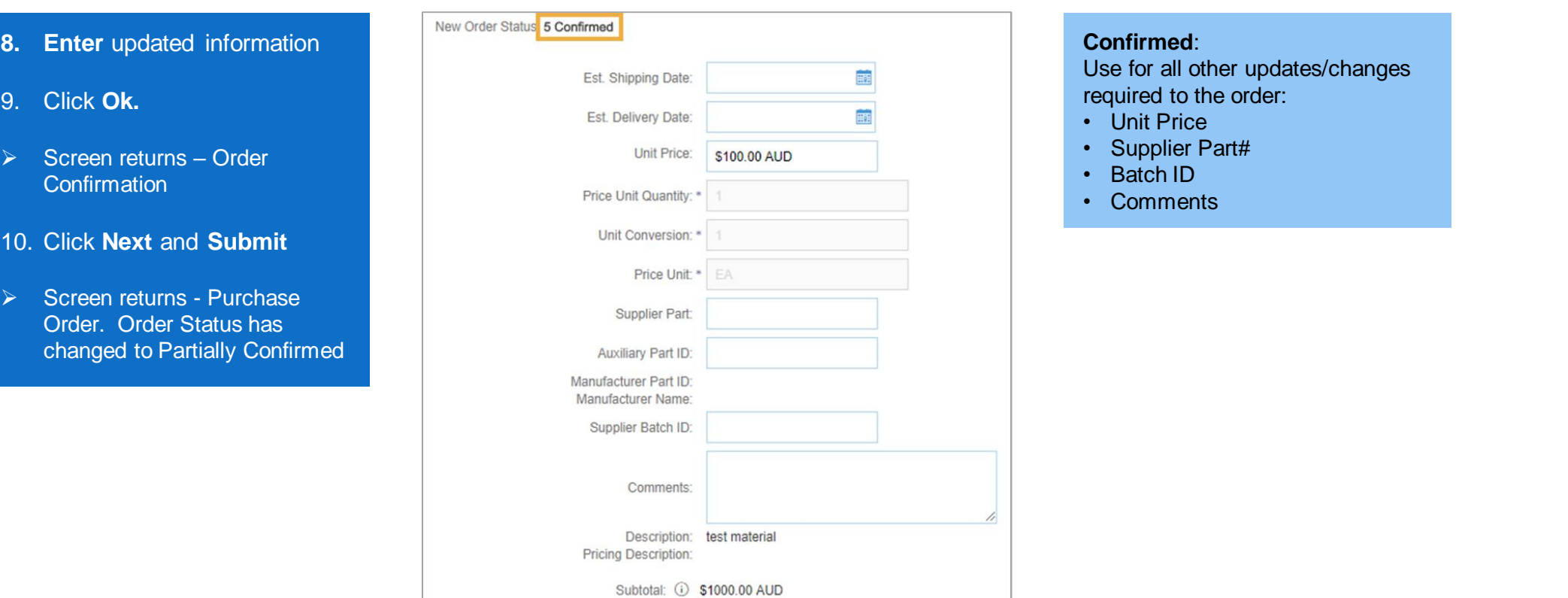

### <span id="page-16-0"></span>**Order Confirmation – Type 3 – Reject Entire Order**

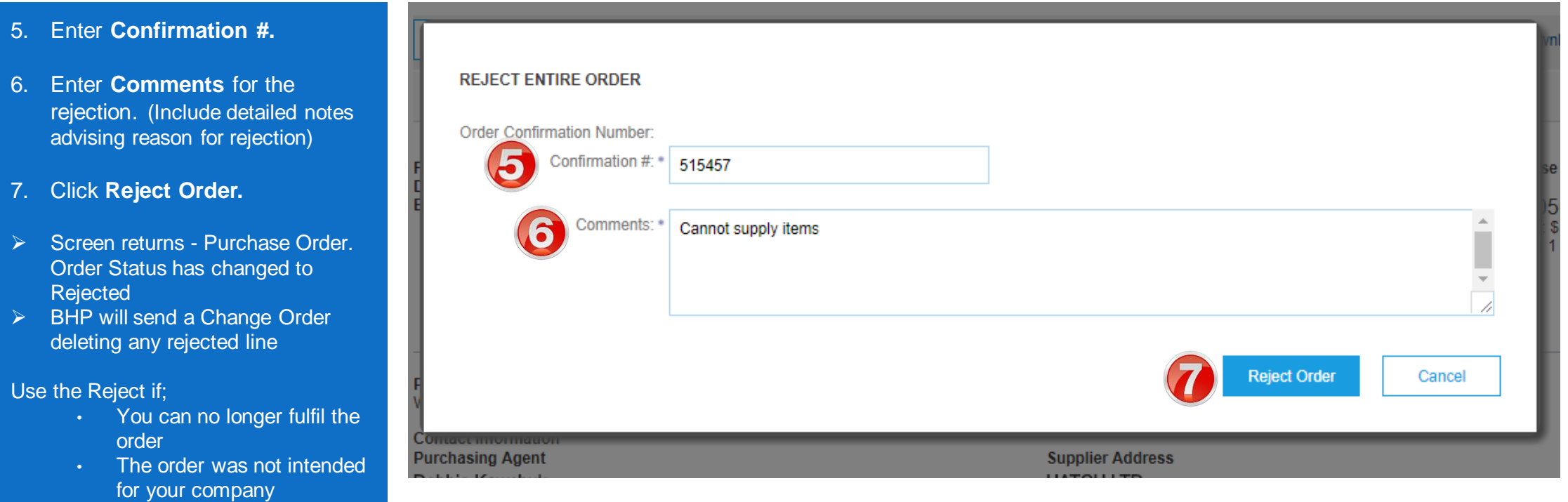

6. En

7. Cl

Use the

Or<br>Re<br>BH

### <span id="page-17-0"></span>**Identifying Non-Responded PO's**

- 1. From within the Inbox
- 2. Click on the **Table Options Menu** icon
- 3. Select '**Group By' – "Order Status'**
- 4. All **New** or **Partially Confirmed** orders are awaiting further **Order Confirmation/s**

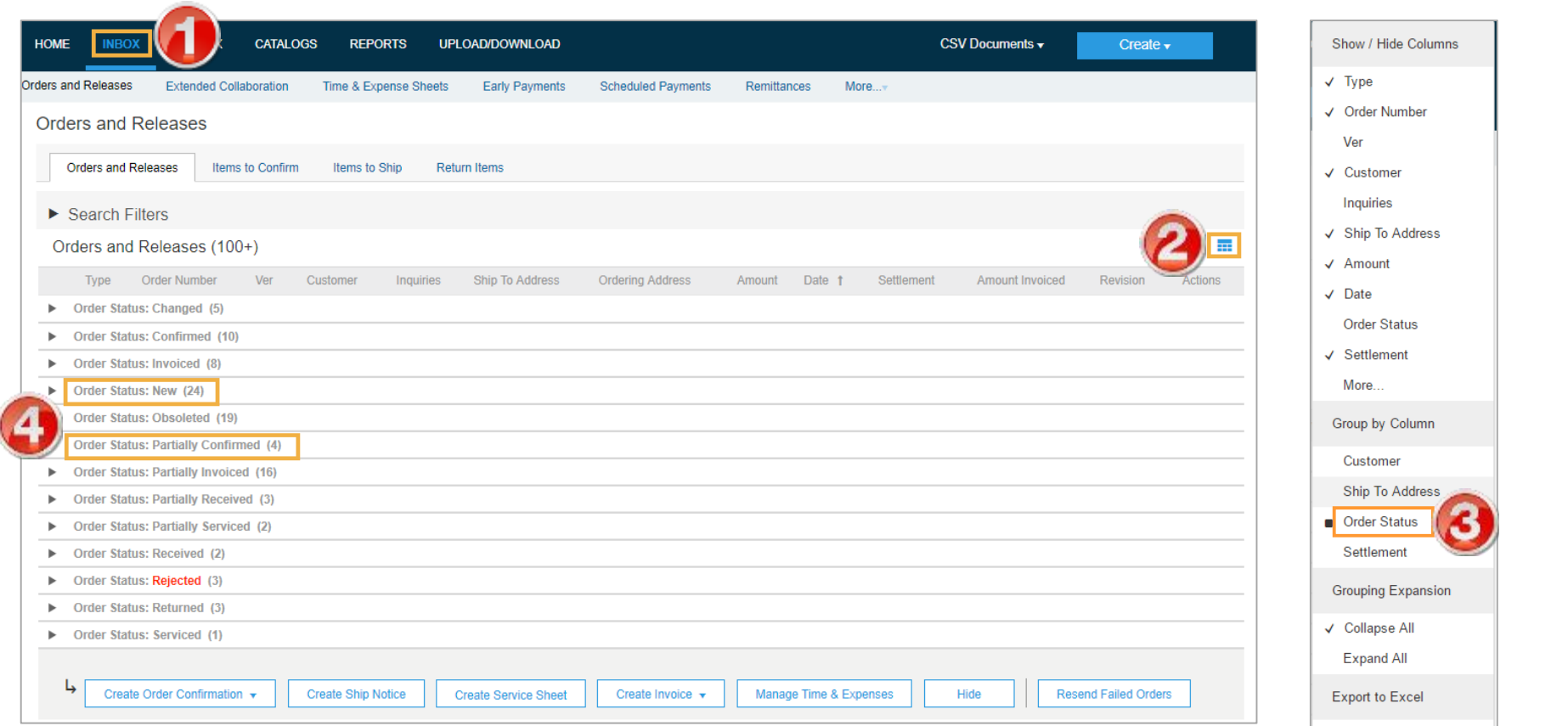

 $\checkmark$  100

<span id="page-18-0"></span>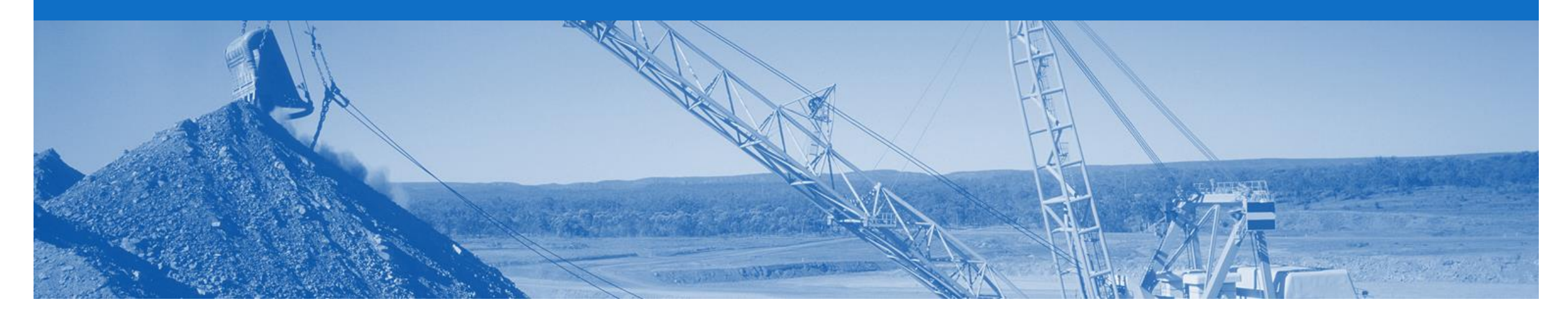

## **Order Inquiries**

- A Order Inquiries are sent by BHP to request information on an overdue Purchase Order
- You must respond to an Order Inquiry where goods have not been dispatched by sending an Order Confirmation to inform BHP of the updated order status

### **Locating Order Inquiries**

- 1. Click **Inbox.**
- 2. Sort by the Inquiry column.
- 3. Click **Inquiry Number.**
- $\triangleright$  Screen displays the Inquiry details
- 4. Review **Inquiry** details
- **5. Determine** if any of the items have not been dispatched (The 'Order History' tab provides details of items already received by BHP)
- 6. Click **Reply** to respond to the Inquiry

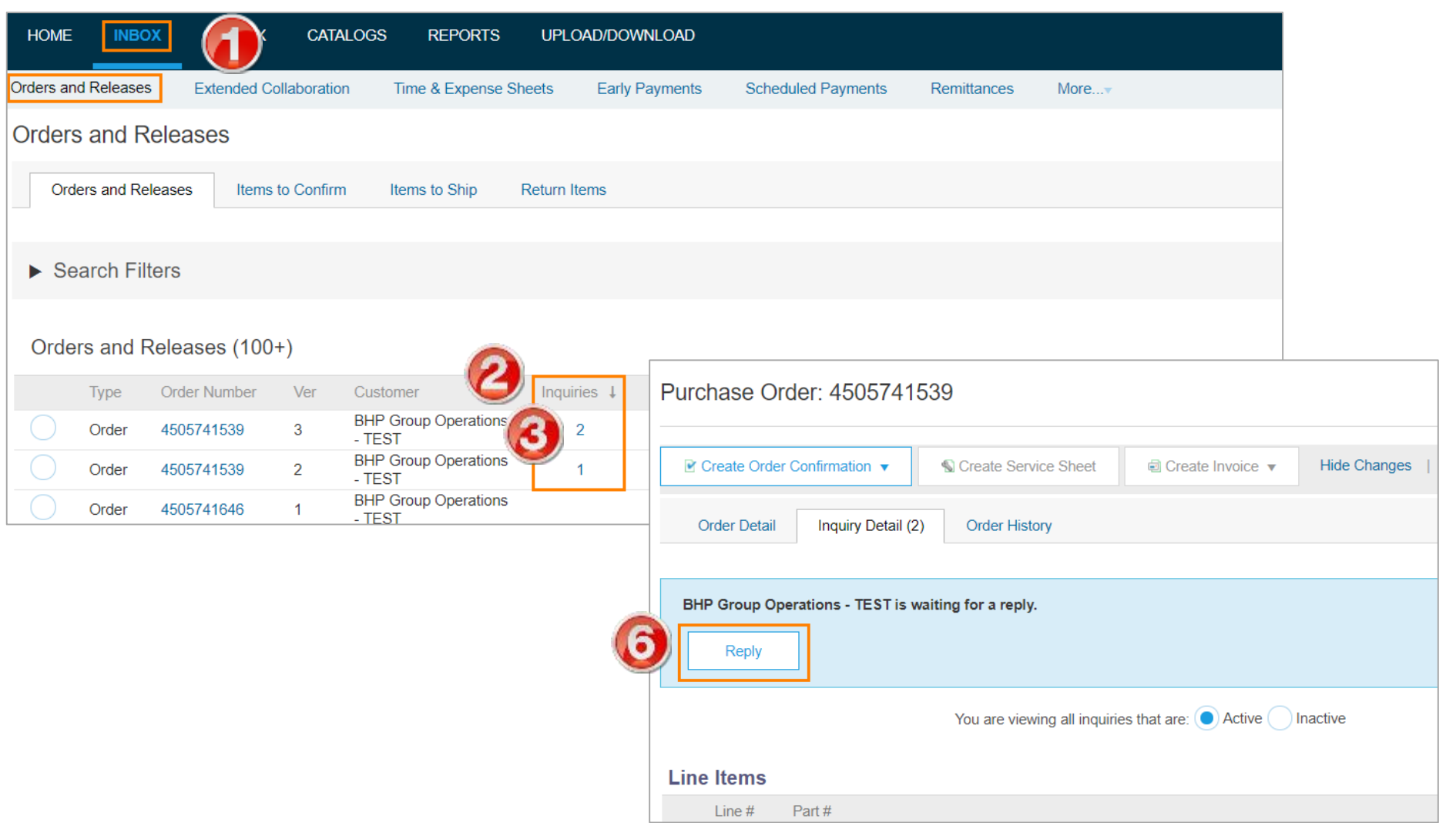

### **Order Inquiries**

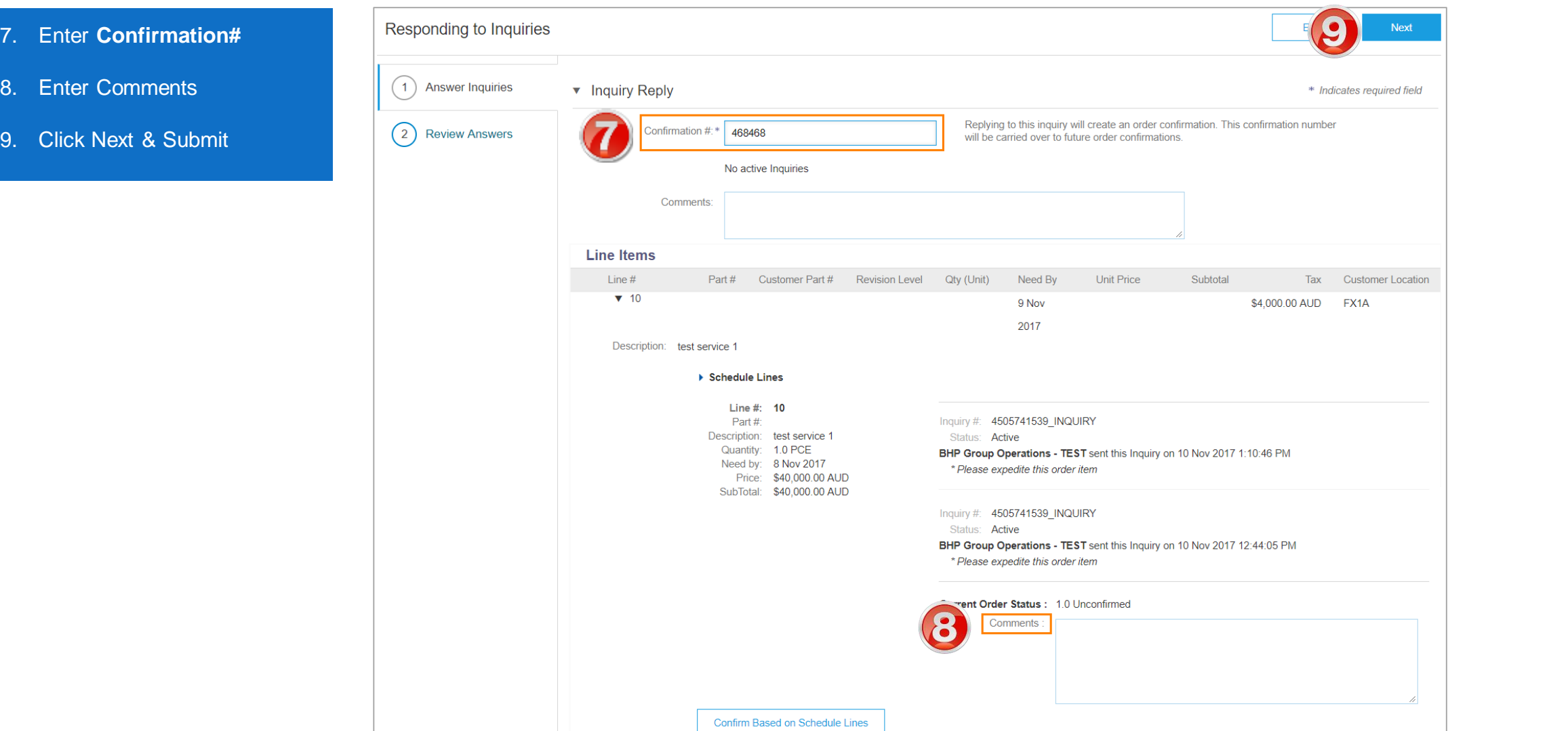

<span id="page-21-0"></span>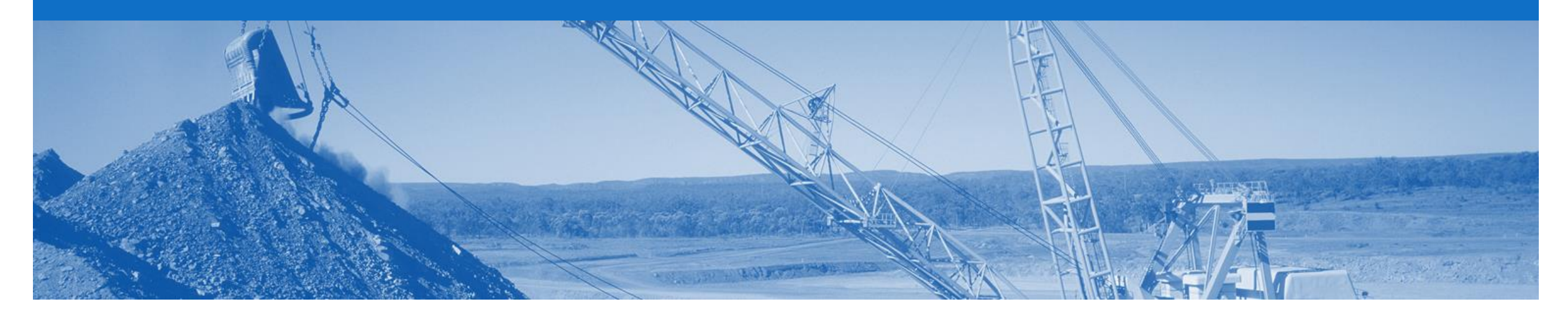

## **Ship Notice**

- The Ship Notice is the delivery information and is sent to BHP to advise them of the ship date for the materials.
- The Order must be correct prior to shipping the goods
- The Ship Notice is not applicable to Service and Field Release Orders
- An Order Confirmation must be completed prior to the Create Ship Notice activating, and only Confirmed lines can selected
- 2 types of Ship Notice
	- 1. Full Ship Notice
	- 2. Partial Ship Notice

### <span id="page-22-0"></span>**Create Full Ship Notice**

**Order Detail** 

**Order History** 

- 1. Click **Inbox** tab on the Dashboard.
- ➢ Screen displays: Orders and Releases
- 2. Located & click the **Order Number** to open the order.
- ➢ Screen displays: Purchase **Order**
- 3. View the Purchase Order.
- 4. Click **Create Ship Notice.**
- ➢ Screen displays: Ship Notice

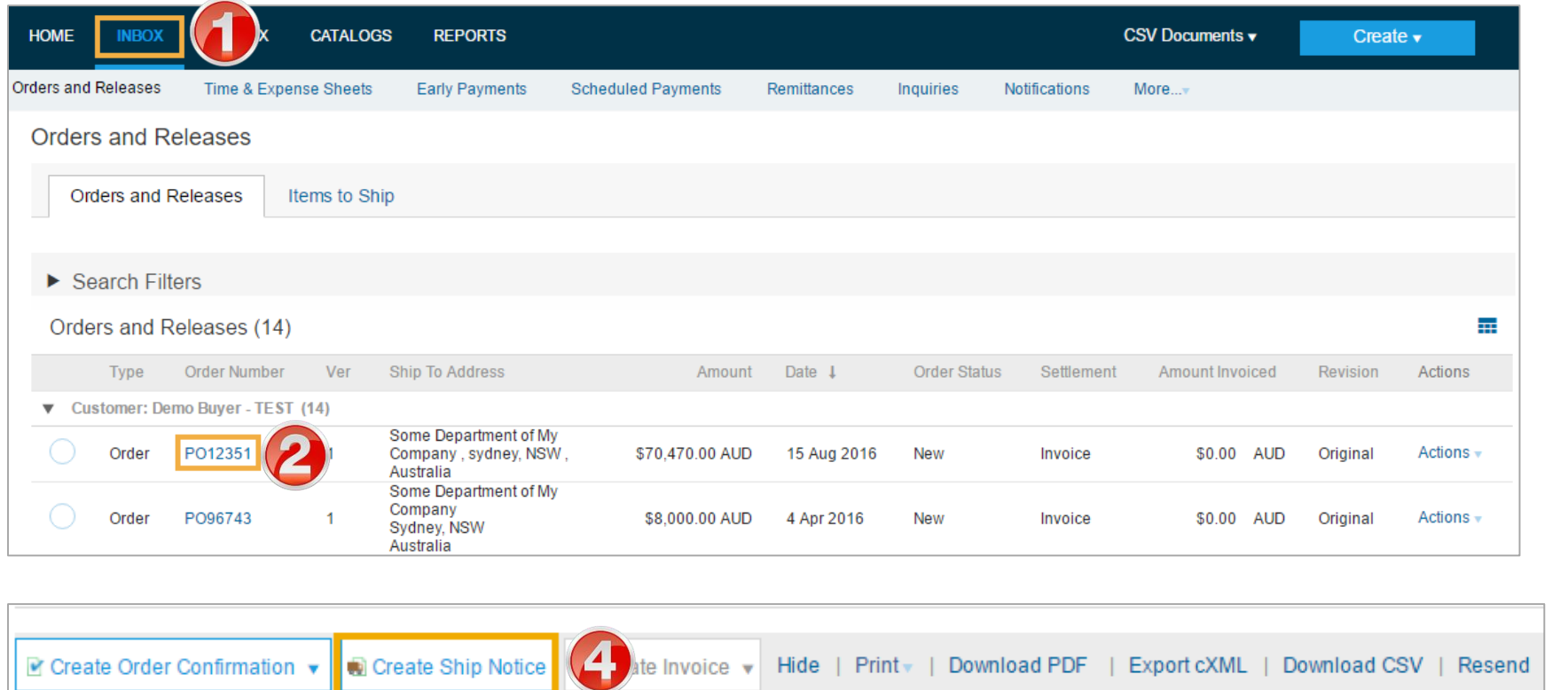

### **Full Ship Notice cont.**

- 5. Enter **Packing Slip ID.**
- 6. Enter the **Actual Shipping & Delivery Dates.**
- ➢ Scroll down to **Line Items**
- 7. Update **Shipping Quantity** – to reflect quantity being shipped (if required).
- 8. Click **Next.**
- ➢ Screen displays: Review Ship **Notice**
- 9. Review Ship Notice.
- 10. Click **Submit.**

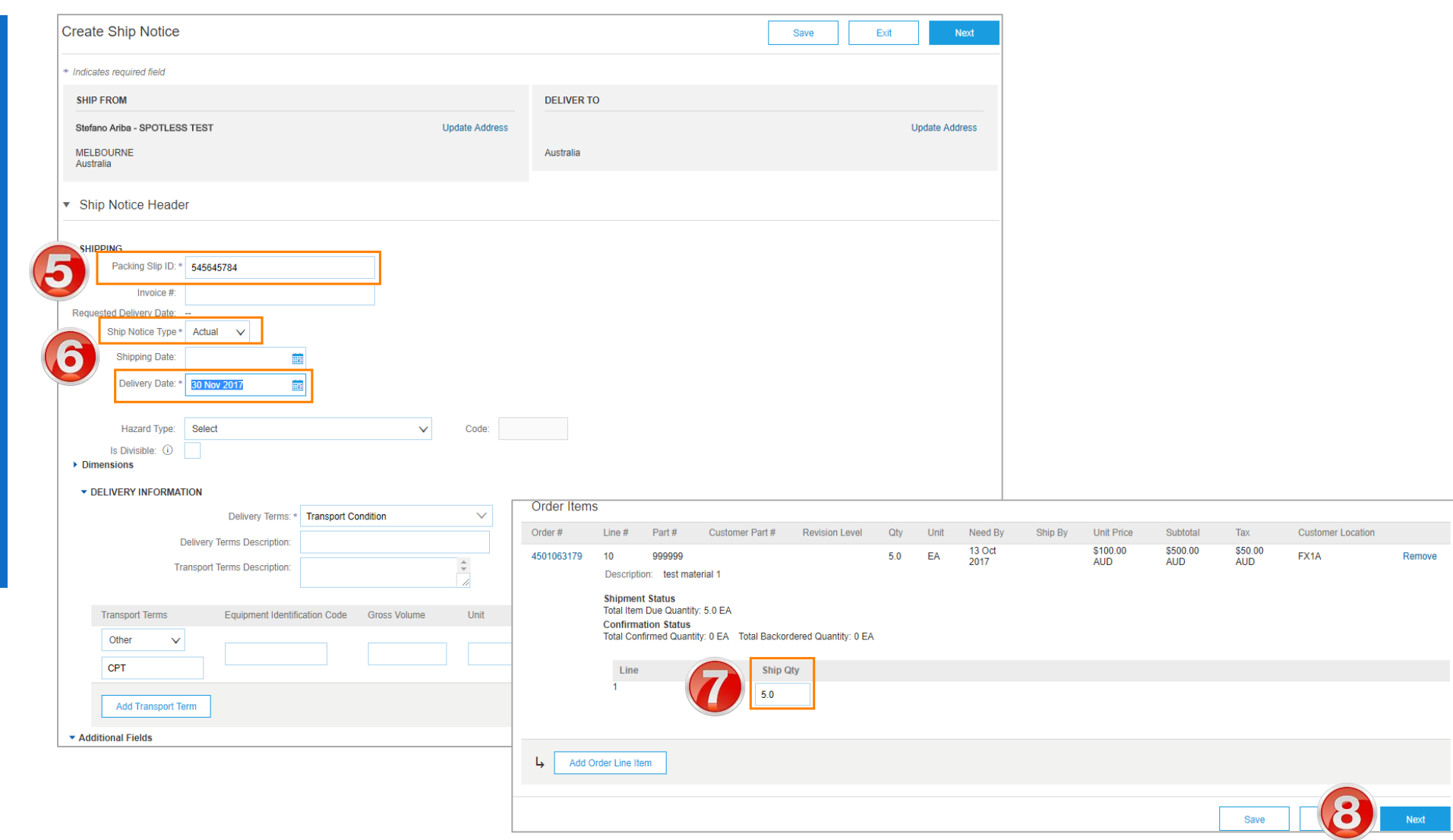

### <span id="page-24-0"></span>**Create Partial Ship Notice**

- 1. Click **Inbox** tab on the Dashboard.
- ➢ Screen displays: Orders and Releases
- 2. Located items and click the **Items to Ship** tab.
- ➢ Screen displays: items to Ship **Search**
- 3. Enter Search Parameters, e.g. Order Number, Date Range
- 4. Click **Search**
- ➢ Screen displays: Line Items matching the Search **Parameters**
- 5. Select Line Items to Ship
- 6. Click **Create Ship Notice**
- ➢ Screen displays: Ship Notice

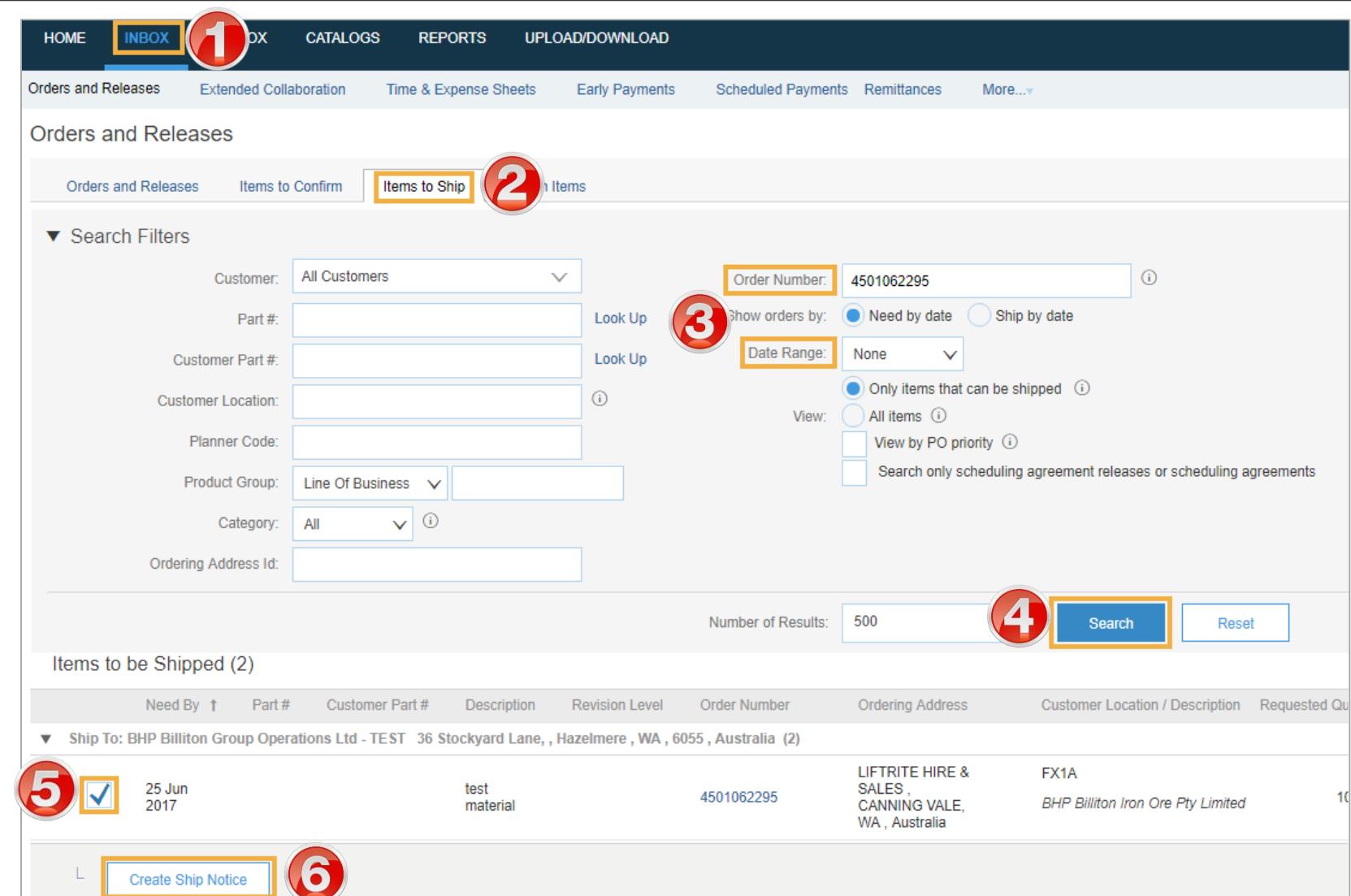

### **Partial Ship Notice cont.**

- 5. Enter **Packing Slip ID.**
- 6. Enter the **Actual Shipping & Delivery Dates.**
- ➢ Scroll down to **Line Items**
- 7. Update **Shipping Quantity** – to reflect quantity being shipped (if required).
- 8. Click **Next.**
- ➢ Screen displays: Review Ship **Notice**
- 9. Review Ship Notice.
- 10. Click **Submit.**

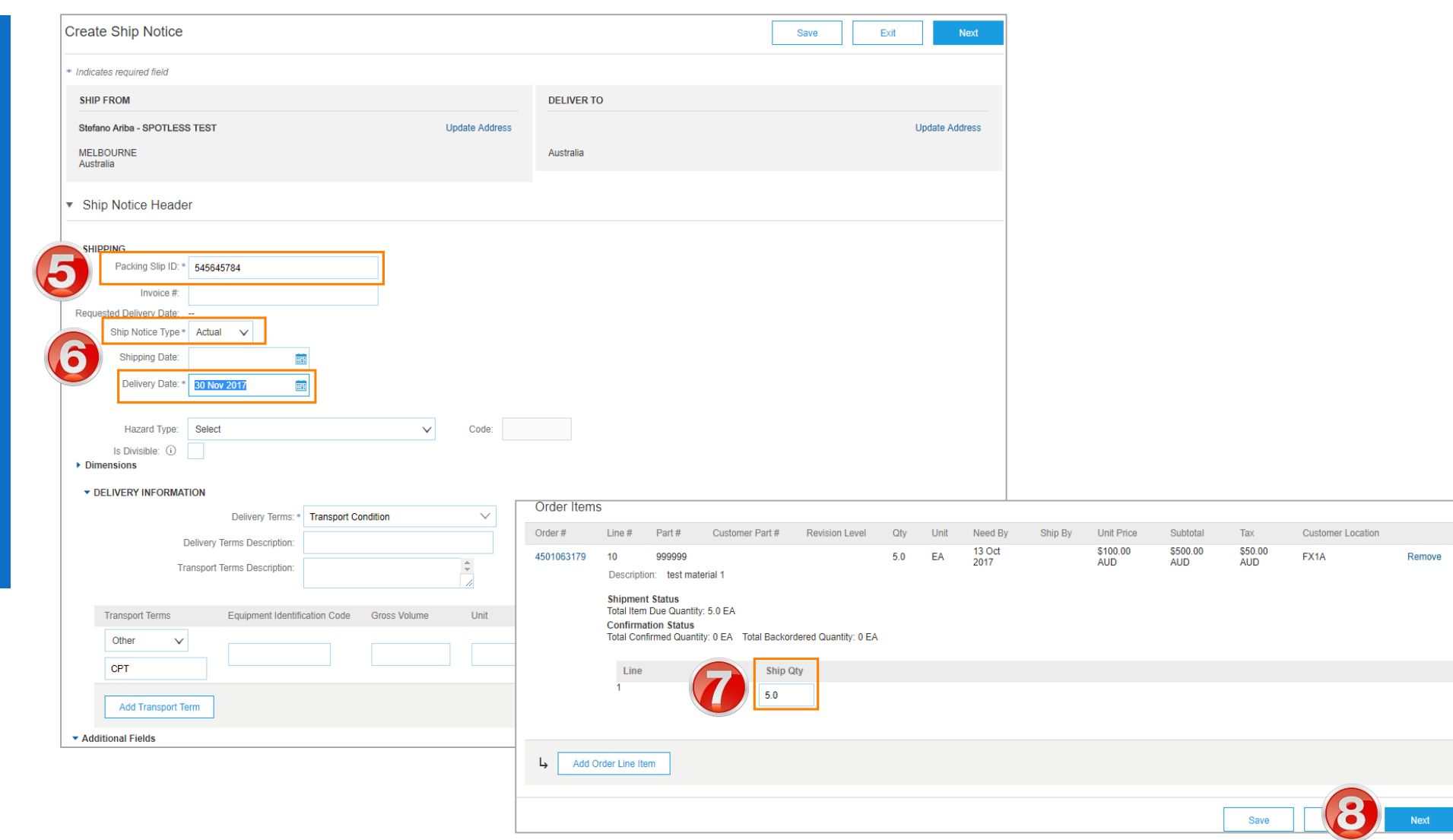

<span id="page-26-0"></span>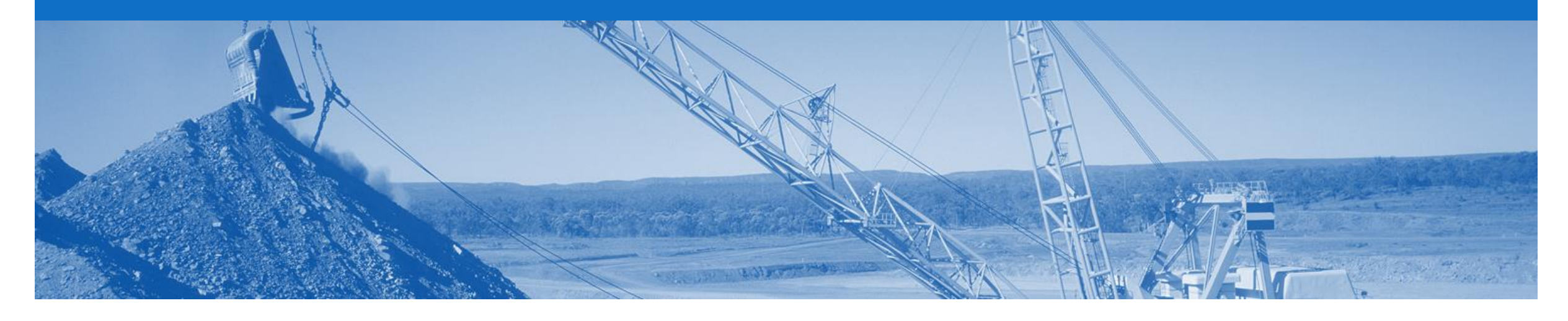

### **Goods Receipt**

- A Goods Receipt Notice (GRN) is sent by BHP to inform you of what they have received into their system from the shipment you
- All Material orders require the goods to be received and receipted at the buyers end, prior to invoicing
- In the Order; the 'Create Invoice' button will remain inactive until a GRN is received

### <span id="page-27-0"></span>**Goods Receipt Notice - Email Notification**

2

- 1. Go to **Electronic Order Routing,** under **Company Settings**
- ➢ Screen displays: Network **Settings**
- 2. Scroll to **Receipt** section
- 3. Select your **Email** under the Routing Method.
- 4. Enter the **Email Address** to receive notifications regarding the Goods Receipt
- 5. Tick the **'Include document in the email message'** to receive a copy of the GRN in the email.

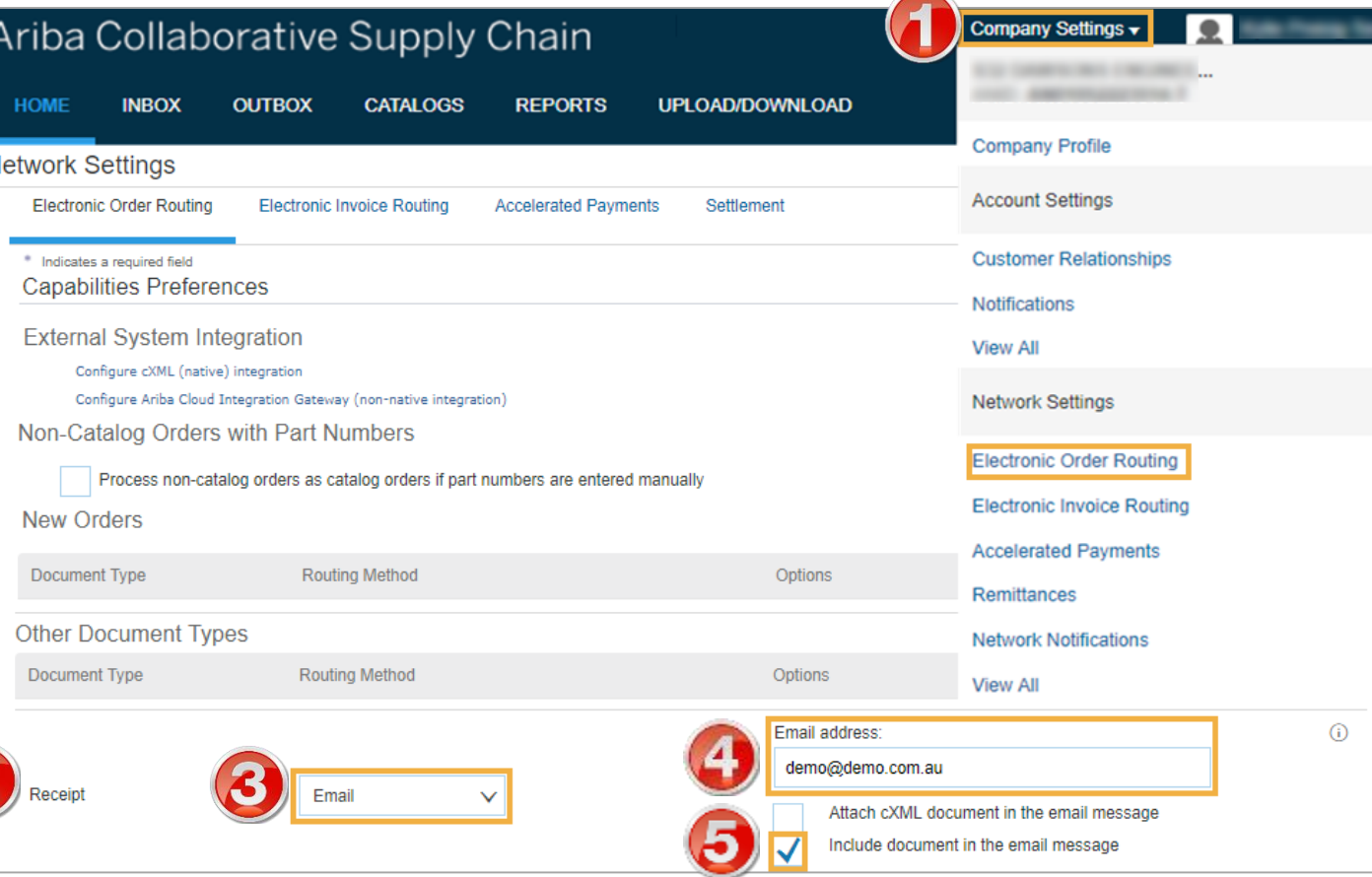

 $\overline{\phantom{0}}$ 

### **Inbox – Locating the Goods Receipt**

- 1. Click **Inbox.**
- 2. Select **Receipts.**
- ➢ Screen displays the list of Goods Receipts received
- 3. Click **Receipt Number.**
- ➢ Screen displays the Goods Receipt

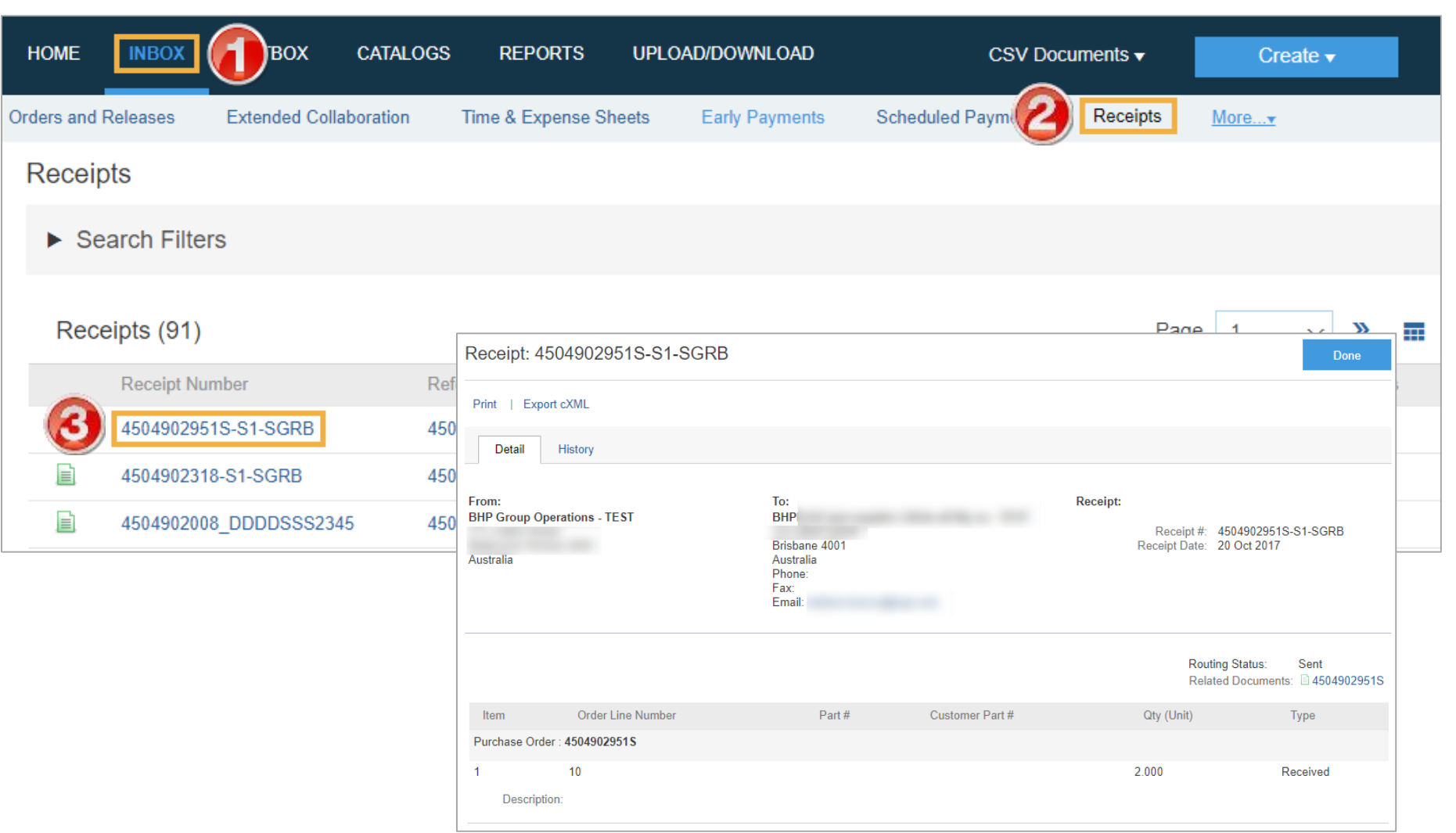

### **Identifying Receipted Orders in the Inbox**

- 1. Click **Inbox**
- $\triangleright$  Screen displays the list of Orders and Releases
- **2. Sort** the orders by the **Order Status column (This will sort)** the column alphabetically, if you click it again it will sort reverse alphabetically)
- 3. Locate the **Received** orders

**These orders can now be invoiced**

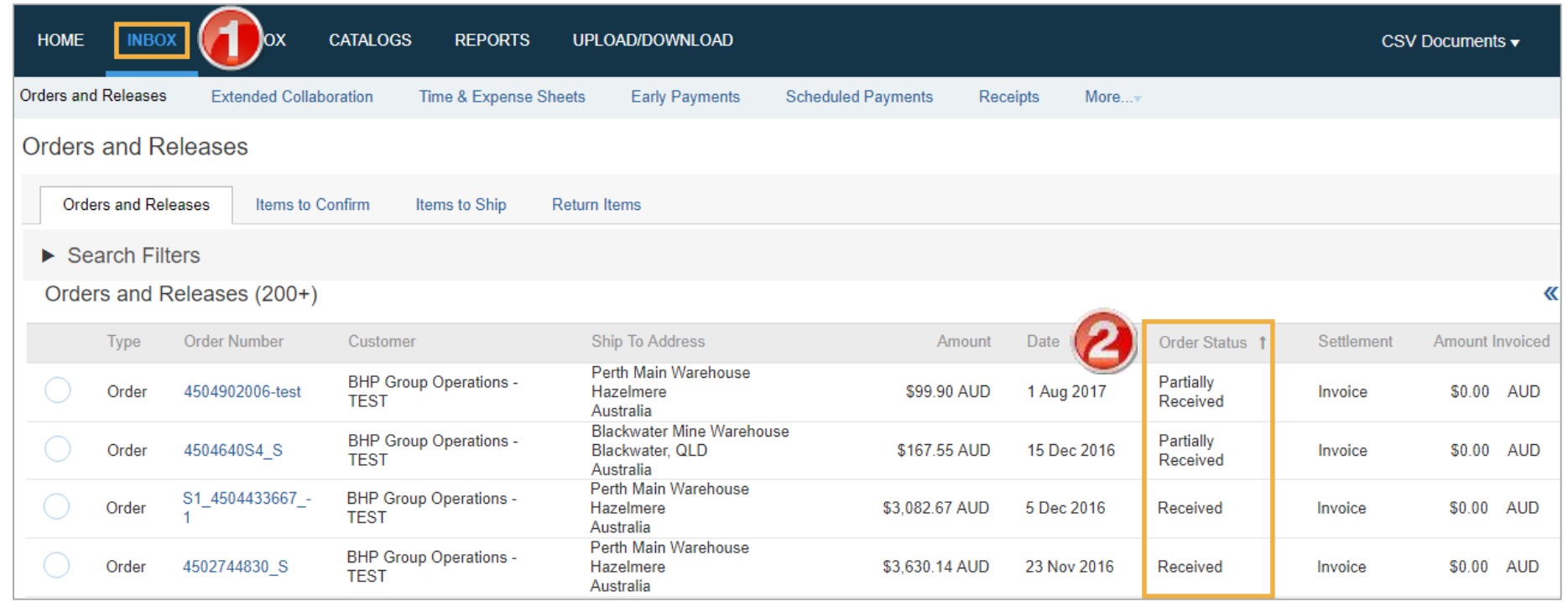

### **Order – Locating the Goods Receipt in an Order**

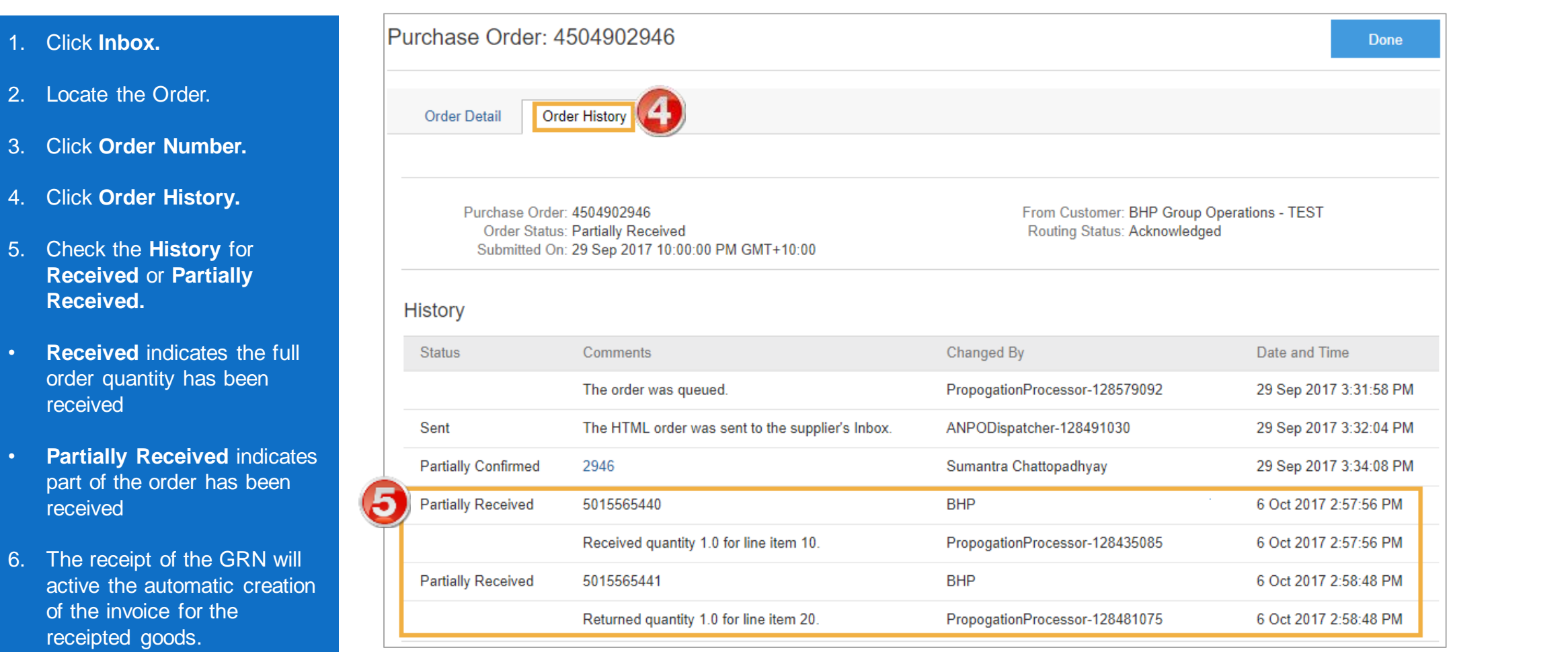

<span id="page-31-0"></span>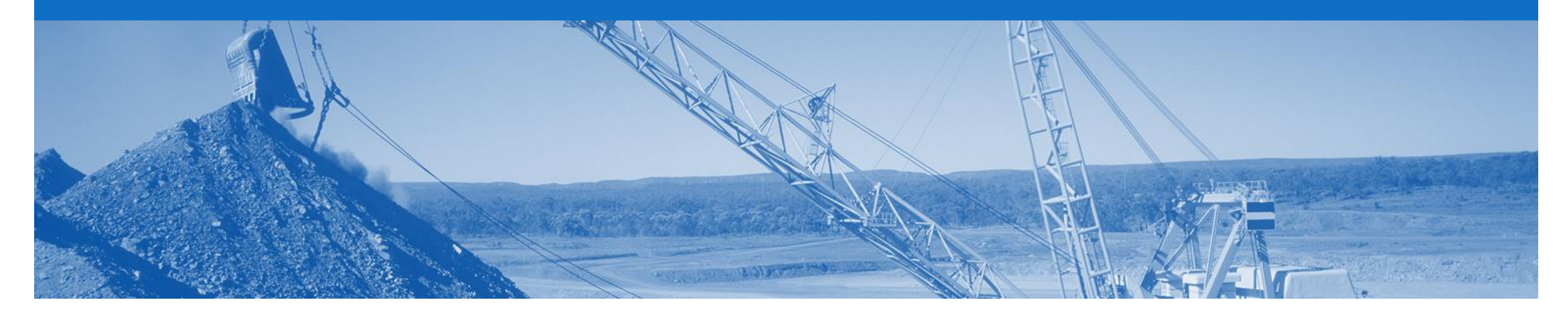

## **GRN Flip Invoice**

- Invoices\* which are auto-flipped from a Goods Receipt Notice (GRN) will reflect details sent on the GRN
- An Auto Flipped-Invoice can only be created from the Active, Confirmed lines of the Order document once a GRN has been received from BHP
- If you have not received a GRN you will need to contact BHP. Contact details can be found within the Order details under "BHP Contact"
- The invoice number is an auto generated number created by the Ariba system
- The Purchase Order number and the Line number will be on the Invoice
- Suppliers need to **Consent to Automatic Invoice Creation** to enable the GRN Flip (this is an optional feature for suppliers)
- For the GRN Flip Invoice to work successfully, you **MUST** have your company ABN entered into the **Tax Id** and **Vat Id** fields in your **Company Profile**

Reasons the GRN may not flip are:

- **1. ABN** not in your Company Profile under the Tax Id and Vat Id
- 2. Order not **Confirmed**
- **3. Consent to Automatic Invoice Creation** not completed

### **Consent to Auto-Invoice Against Goods Receipt (GRN Flip)**

- 1. Click on **Company Settings**  and **s**elect **Customer Relationships.**
- ➢ Account Settings display
- 2. Select the **Automatic Invoice Creation Acceptance** tab.
- 3. Click **Actions > Confirm Automatic Invoice Creation** to respond.

**View All** 

**View All** 

- ➢ Confirm Automatic Invoice Creation displays
- 4. Select **Yes.**
- **5. Agree** to the terms and conditions.
- 6. Click **OK**
- 7. Click **Save.**

Note: To turn the Auto-Invoice off, repeat the above process, however choose No at step 4.

**Account Settings** Save Close Company Settings ▼ **Customer Relationships** Notifications **B** day half last sec-**Potential Relationships** Automatic Invoice Creation Acceptance **Current Relationships** Current **Company Profile** Custome **Routing Type Response Status TEST** Default Actions  $\mathbf{\bullet}$ Not Responded **Account Settings** Confirm Automatic Invoice Creation Close **Customer Relationships Notifications Confirm Automatic Invoice Creation** OK Cancel **Network Settings** Please specify whether to allow the Ariba Network to automatically create invoices from receipts for TEST **Electronic Order Routing** Yes **No Electronic Invoice Routing** By selecting Yes, my company authorizes Ariba, using the Ariba Network functionality, to automatically create and submit invoices based on receipts sent by TEST **Remittances** Every time the Ariba Network receives a receipt that applies to a single order from TEST, the system will use information from the receipt and the corresponding order to automatically create and submit an invoice. The tax amount must be specified on orders by TEST. **Network Notifications** Cancel

**If you deactivate the GRN Flip please advise BHP.**

© 2018 SAP Ariba. All rights reserved. 33

### **Enter ABN/VAT/GST**

**IBM > DOM** ANID: ANDS

**Notifications View All** 

Remittances

View All

- 1. Go to **Electronic Invoice Routing.**
- 2. Select **Tax Invoicing and Archiving.**
- 3. Enter your Tax ID into the **Tax Id** and into the **Vat Id**  fields.

Notes:

- Your company's Tax Identifier is mandatory on invoices and are required to ensure the Goods Receipt Notice flips into a tax invoice.
- **BHP sends tax as category VAT for all regions however the rate will match local tax rate . This cannot be amended.**

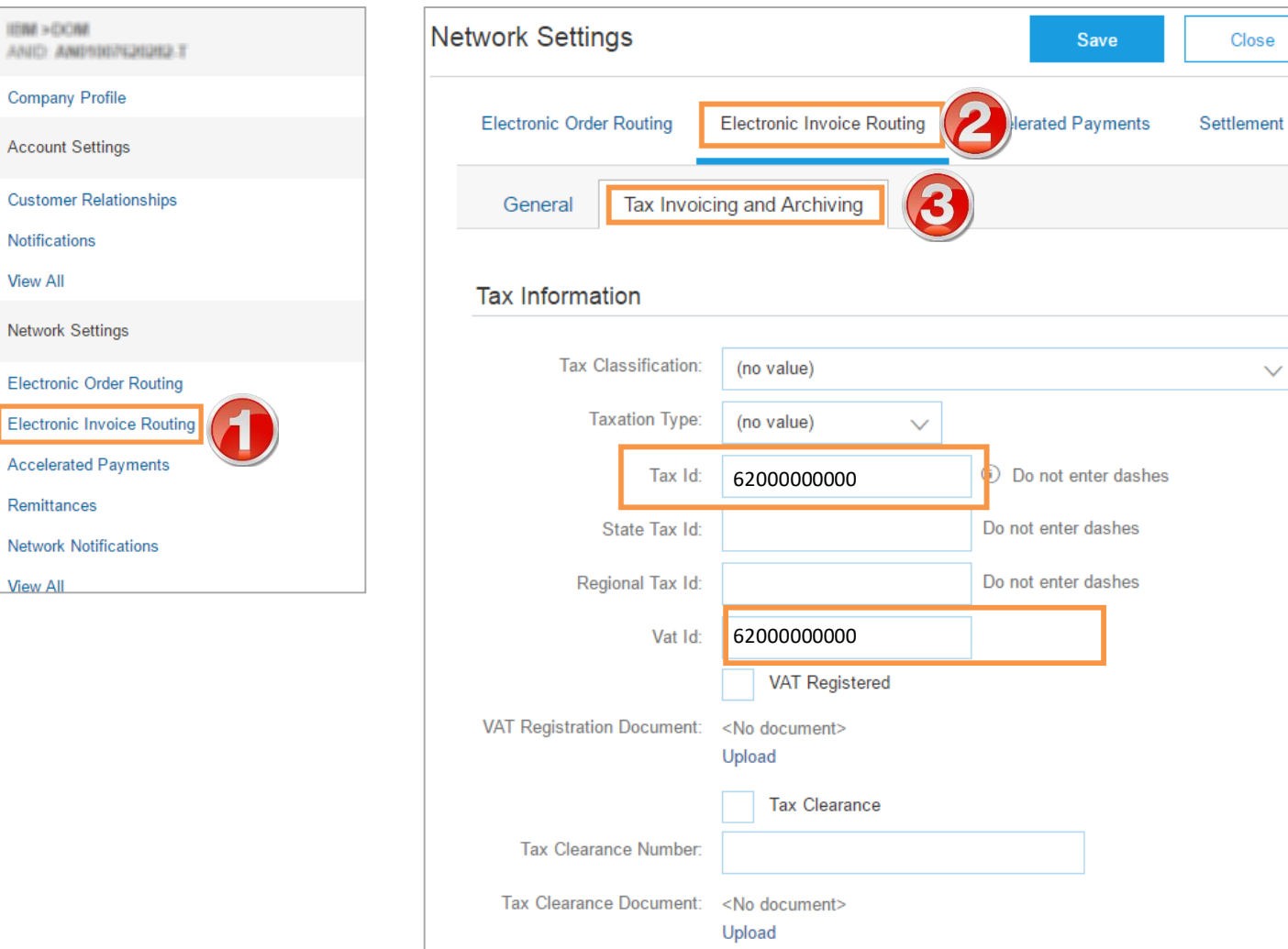

### **Locating a GRN Flip or Invoice**

- 1. Locate the associated **Purchase Order**
- 2. Open PO by clicking on the **Document Number**
- 3. Click on the Invoice Number – listed under **Related Documents**

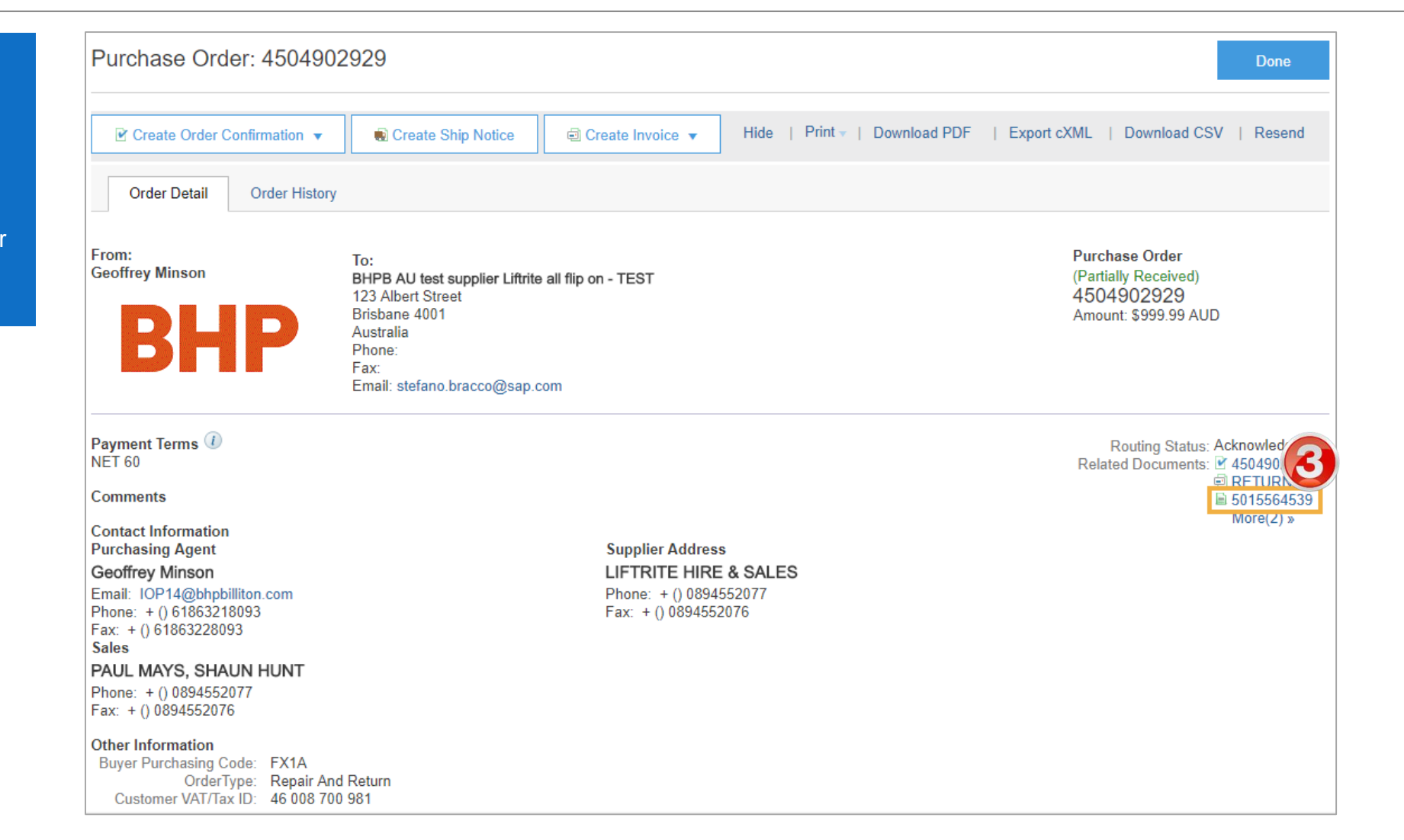

#### **Invoice Report from the Outbox**

- 1. From within the Outbox
- 2. Click the **Table Menu**
- **3. Export to Excel**

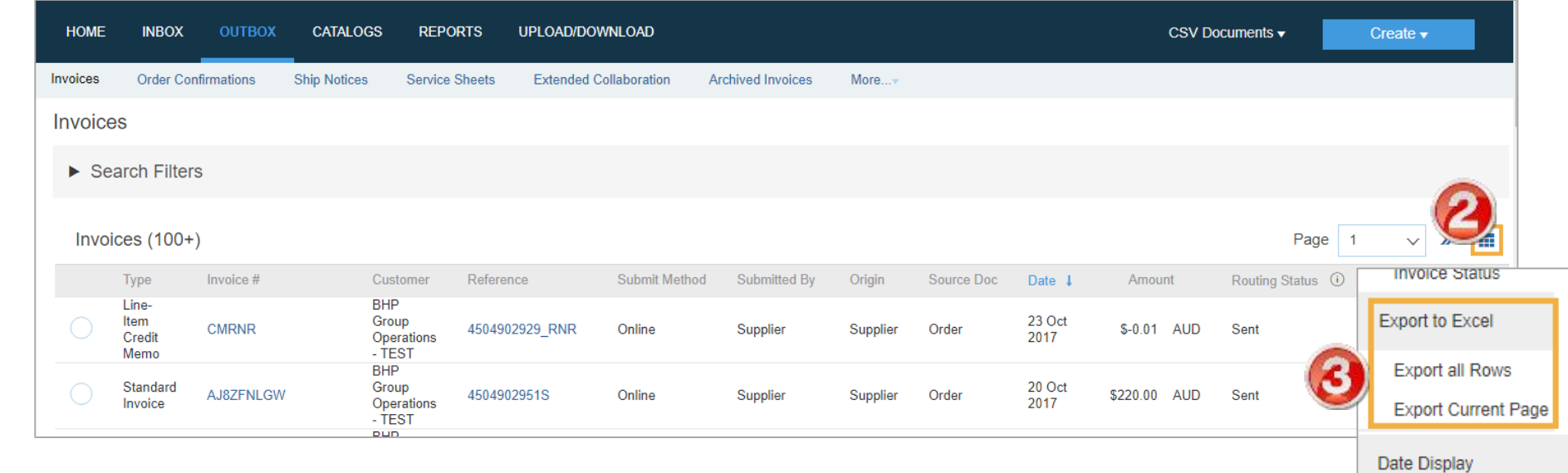

Show Time

**Table Size** 

### **Identifying Non-Responded PO's**

- 1. From within the Inbox
- 2. Click on the **Table Options Menu** icon
- 3. Select '**Group By' – "Order Status'**
- 4. All **New** or **Partially Confirmed** orders are awaiting further **Order Confirmation/s**

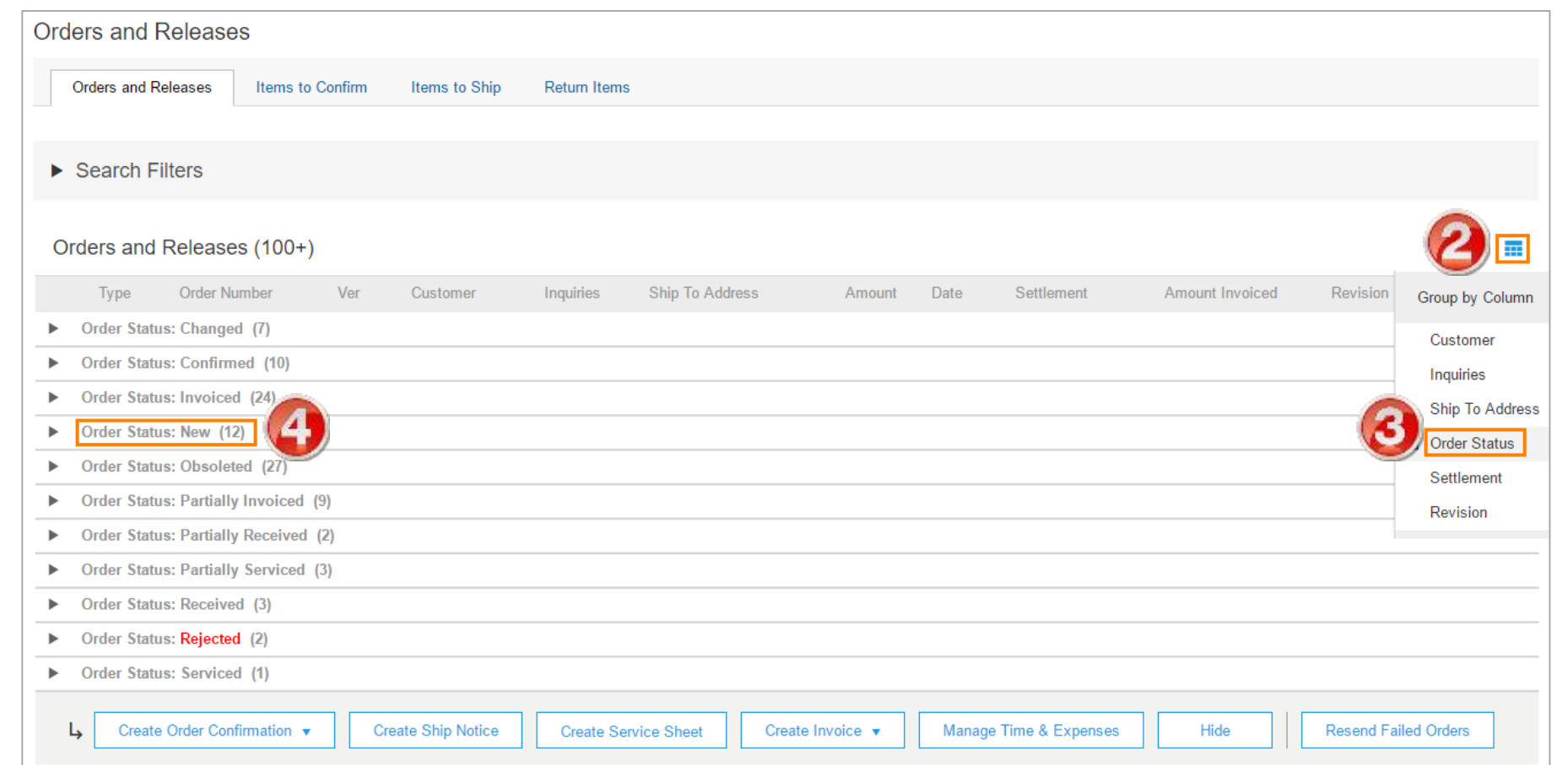

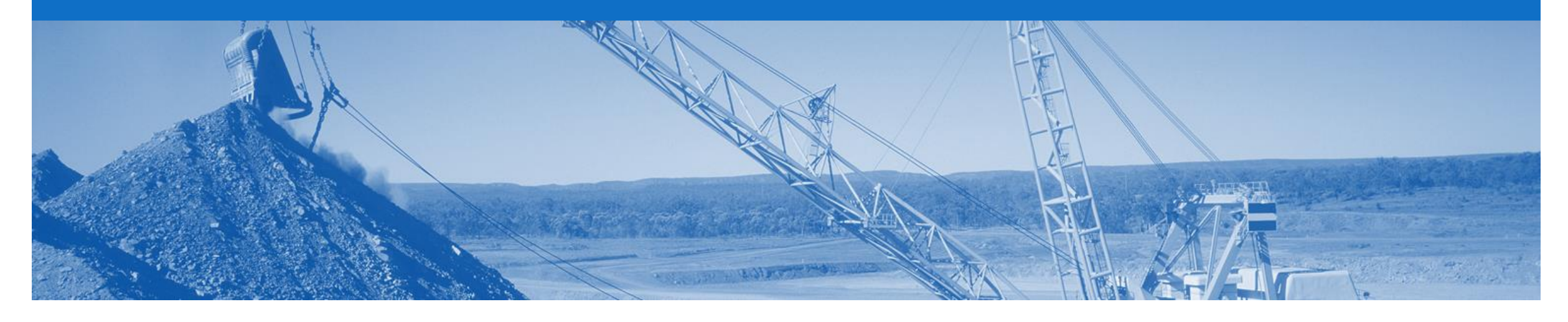

# **Support**

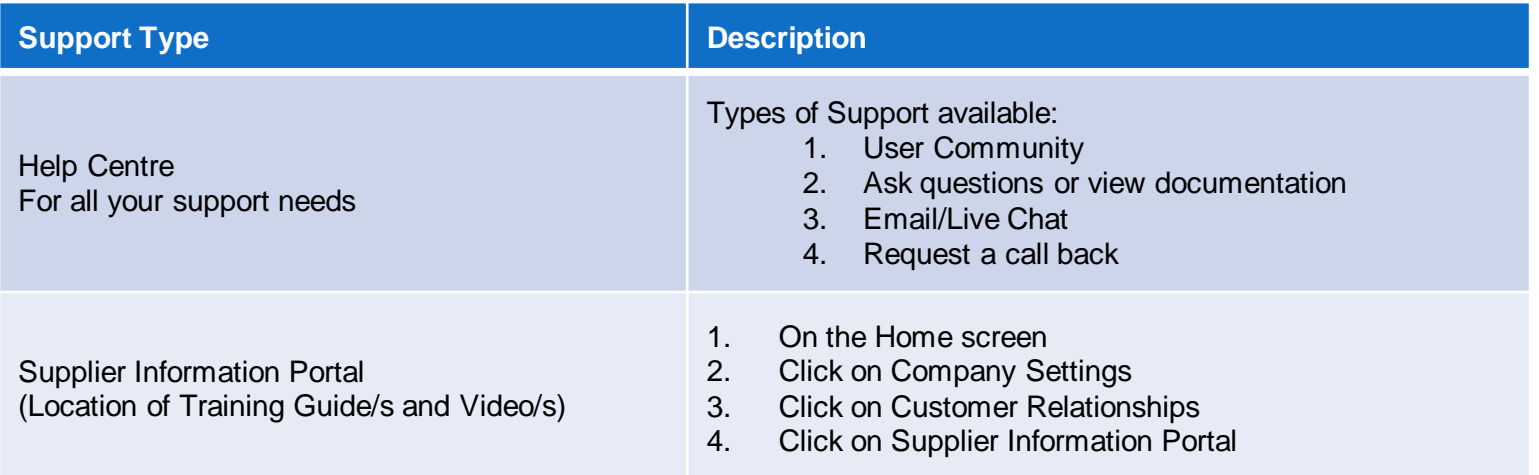

### **USA Suppliers- Petroleum**

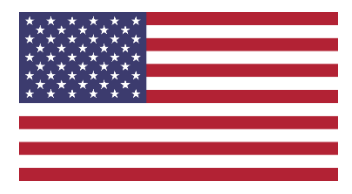

#### ➢ **Editing Tax**

- **Petroleum vendors who have been identified in the Tax Editable (USA) suppl,ier group will no longer will receive a PO that has any tax category or rate included**
- **Upon creating an invoice, the supplier can edit and enter a Tax Category and a Tax Percentage Rate based on applicable local, state and federal taxes**
- **You must enter a tax category name and a percentage against each line item even if it has a 0% tax rate.**
- **For multi-line orders where different tax type is different for different lines the taxes must be changed at line level**

#### ➢ **Bulk INV Upload**

- **In specific circumstances where large numbers of invoices are generated by a supplier, BHP will allow for a .csvfile to be used to create invoices.**
- **this is a limited feature only available on approval by BHP team in Petroleum.**
- **The supplier will still need to create a ASN for goods and it must be receipted by BHP before the invoices will be processed.**